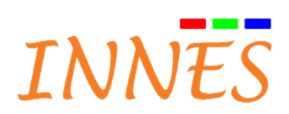

# **Device Web UI**  User guide

Gekkota G3/G4

**October 2017 Version 001M**

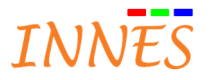

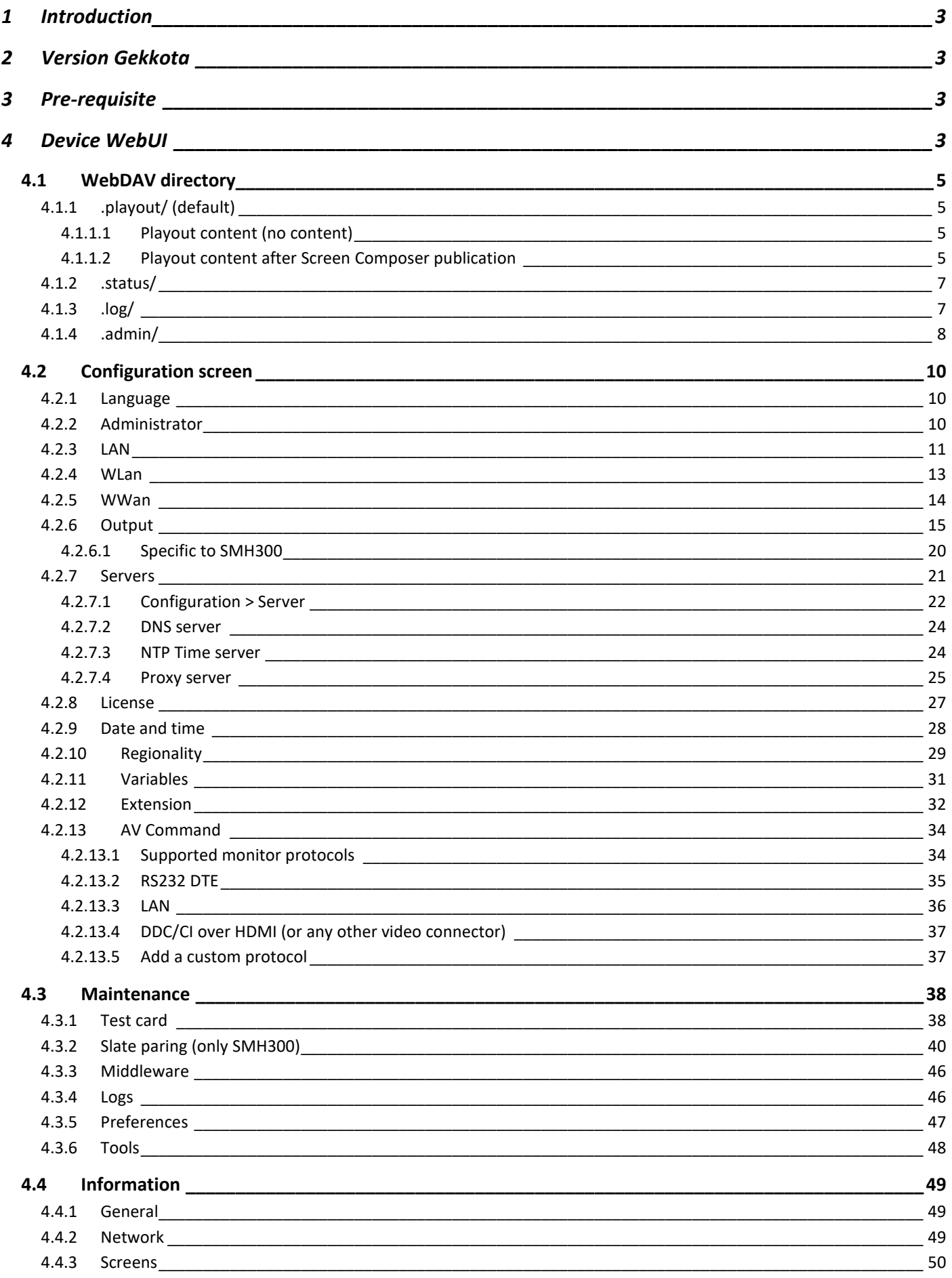

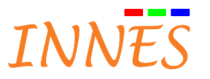

# 1 Introduction

The goal of this document is to help customer to use Gekkota Web UI in order to configure properly its device.

*Note: it is possible to configure a device by injecting a specific script (with USB stick or CMS) supporting most of API of WebUI and without connecting to the WebUI. For more information, please refer to Gekkota application note configuration-by-script.* 

# 2 Version Gekkota

The description of the WebUI is matching with the software Gekkota V3.12.37.

# 3 Pre-requisite

The Plugin Flash need to be installed and active in your Web browser.

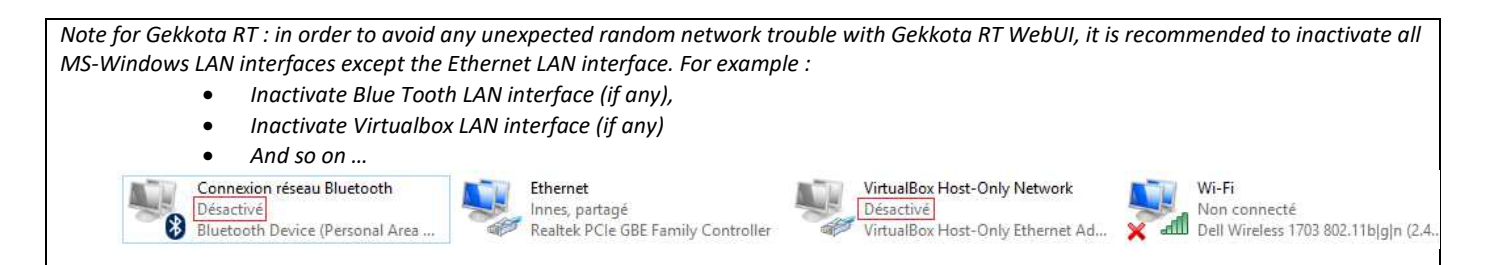

# 4 Device WebUI

The device WebUI is available by typing its LAN IP address (V4) on a Web browser (Mozilla Firefox\*, Google Chrome).

*\*Since Mozilla Firefox 55, WebUI might be not clickable when opening and typing some characters in a Web page of another tab of this Web browser. To work around the issue,* 

- *press F5 once again to refresh the WebUI or*
- *use another browser (Google Chrome or MS-Edge)*

The default login/password is admin/admin. When any activity has not been detected since 5 minutes, the user is disconnected.

*Note Wireless: If your device has a Wireless LAN interface and it is well configured, it is possible to enter its WLAN IP V4 address (Wireless LAN is mounted an optional hardware option on the device)* 

*Note: it is possible to access also to the device with IP V6 address. Its format is by example http://[fc00::21c:e6ff:fe02:14e5]/.admin/. For more information, refer to Gekkota application note Network configuration recovery*

That permits to access to different directory of the device WebDAV server.

It is possible to list all WebDAV directories with the command below

http://<device IP Addr>/?list directory

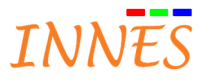

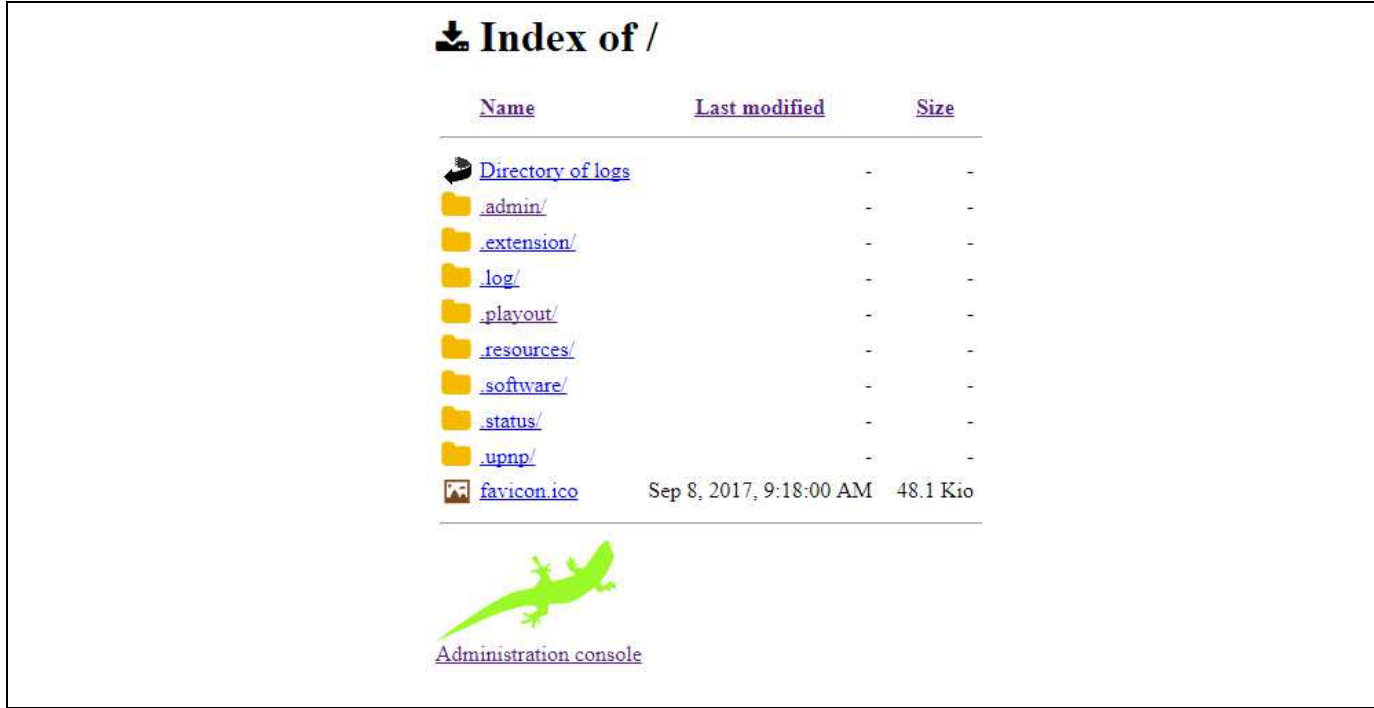

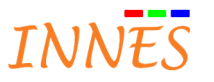

# 4.1 WebDAV directory

# 4.1.1 .playout/ (default)

The WebDAV default directory is /.playout/

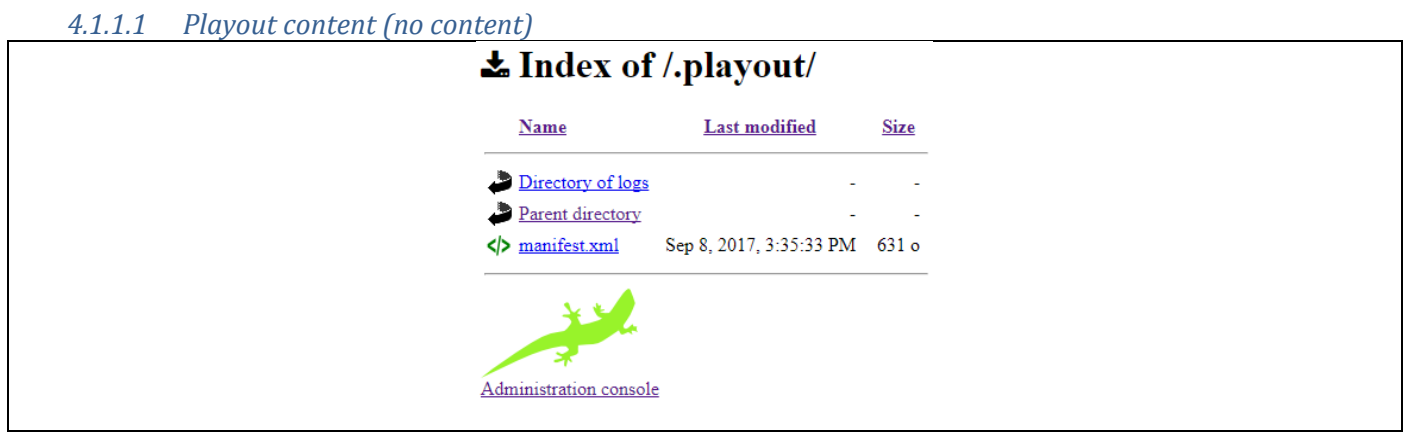

*4.1.1.2 Playout content after Screen Composer publication* 

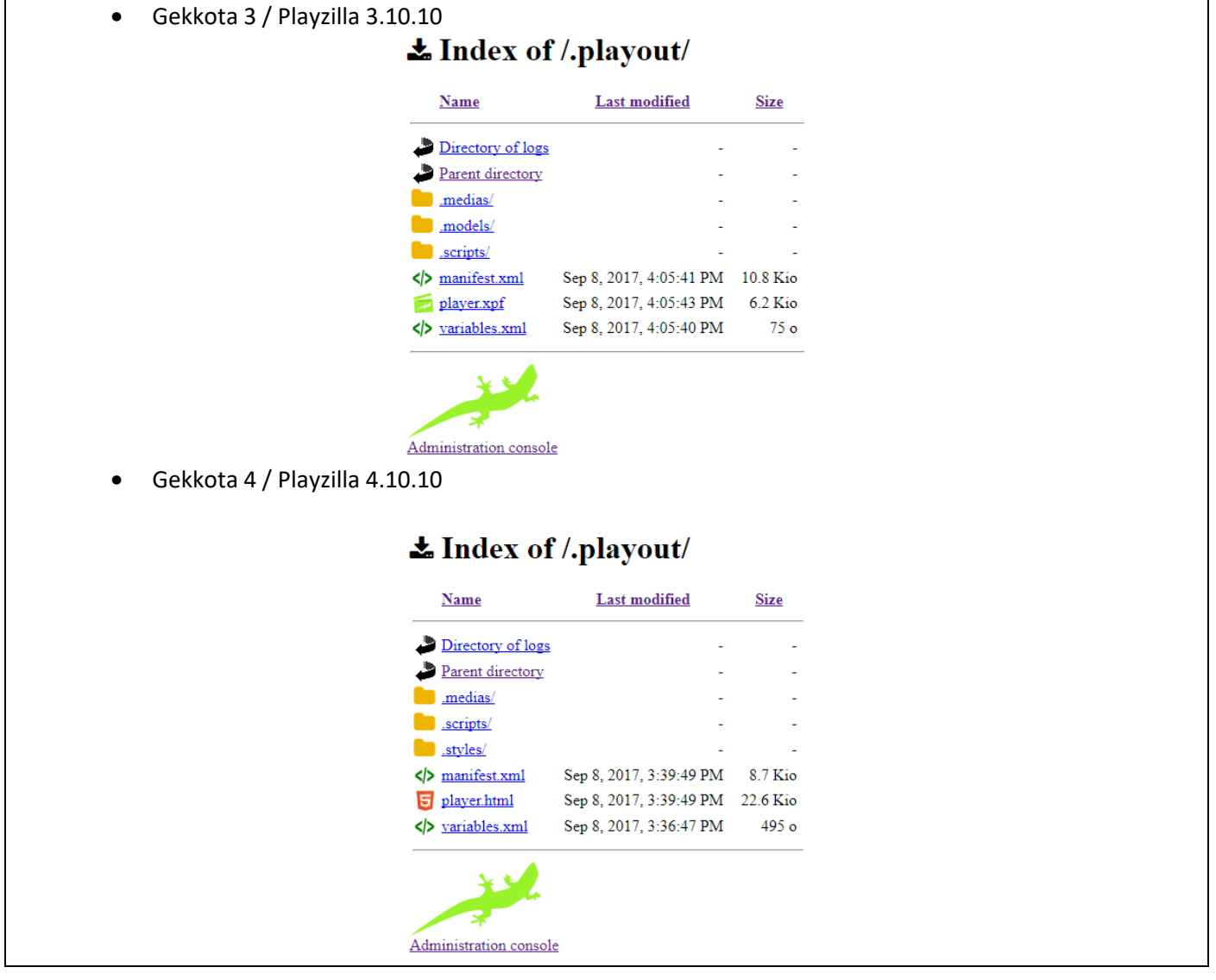

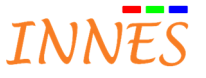

#### The WebDAV directory /.Playout/ is containing

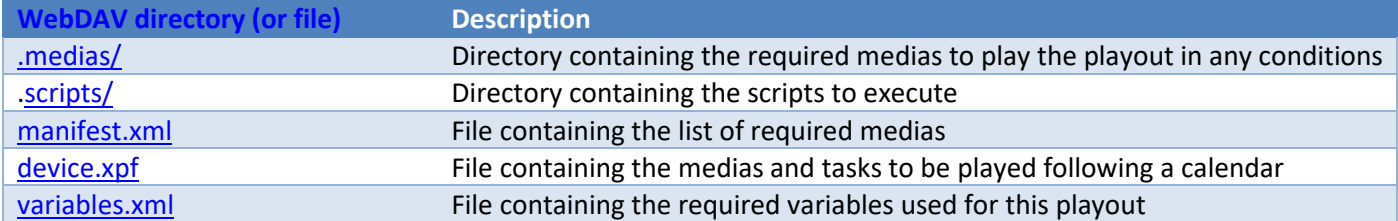

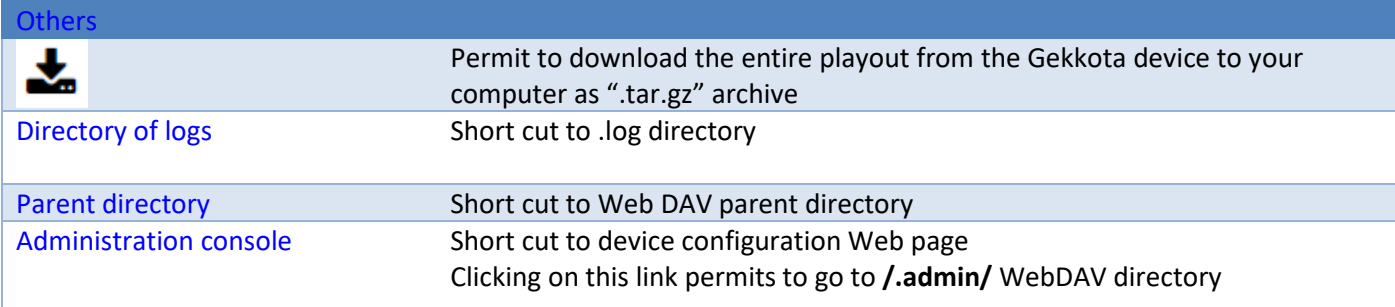

*Note: in PlugnCast G3 configuration, the filename pattern for device.xpf (Gekkota3) or device.html (for Gekkota4) and variables.xml is to add identification method (MAC, Hostname, od UUID) as suffix in the file name. For example, in case your device identification method is MAC and the device MAC address is 00-1C-E6-55-99-99, the playout file system should be:* 

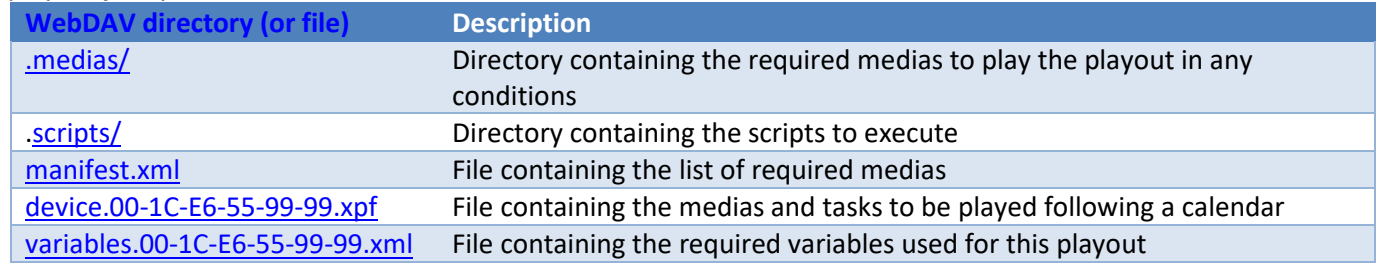

*Note2 : Some .etag file or .transaction file may appear temporarily after having updated the playout or when the playout is being downloaded.* 

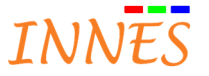

# 4.1.2 .status/

Permits to access to the device status status.xml file containing several important device status. These status can be read afterwards by PlugnCast G3 (or be monitored by a dedicated software like Nagios). For more information, refer to Gekkota application note XML status.

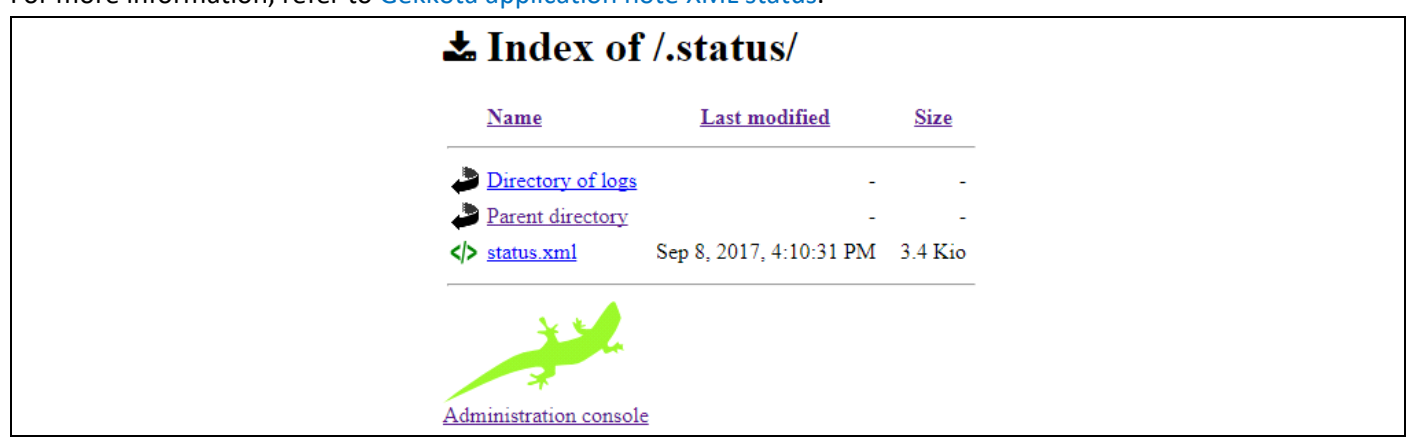

# 4.1.3 .log/

Permits to display the device log page

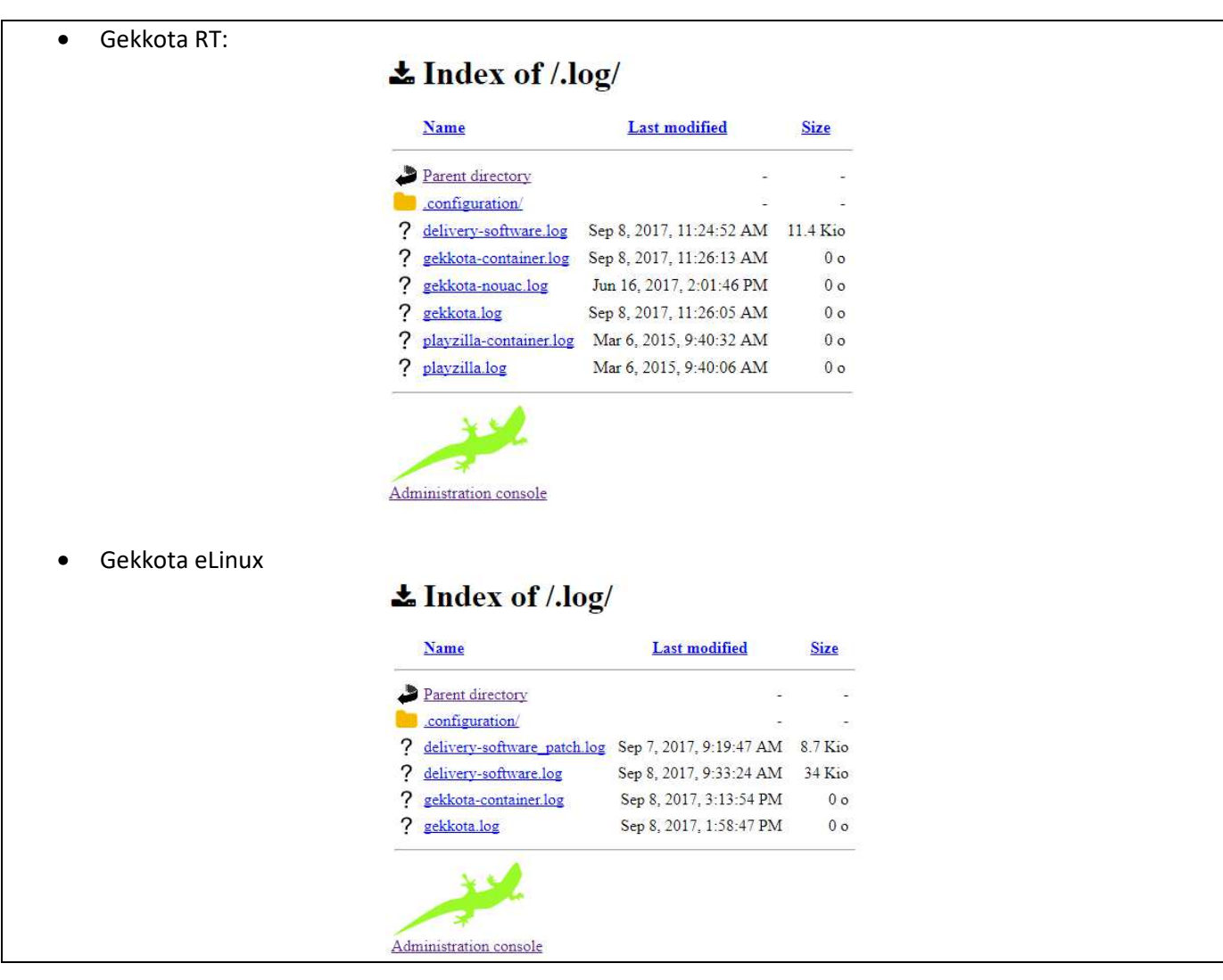

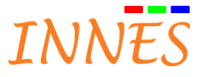

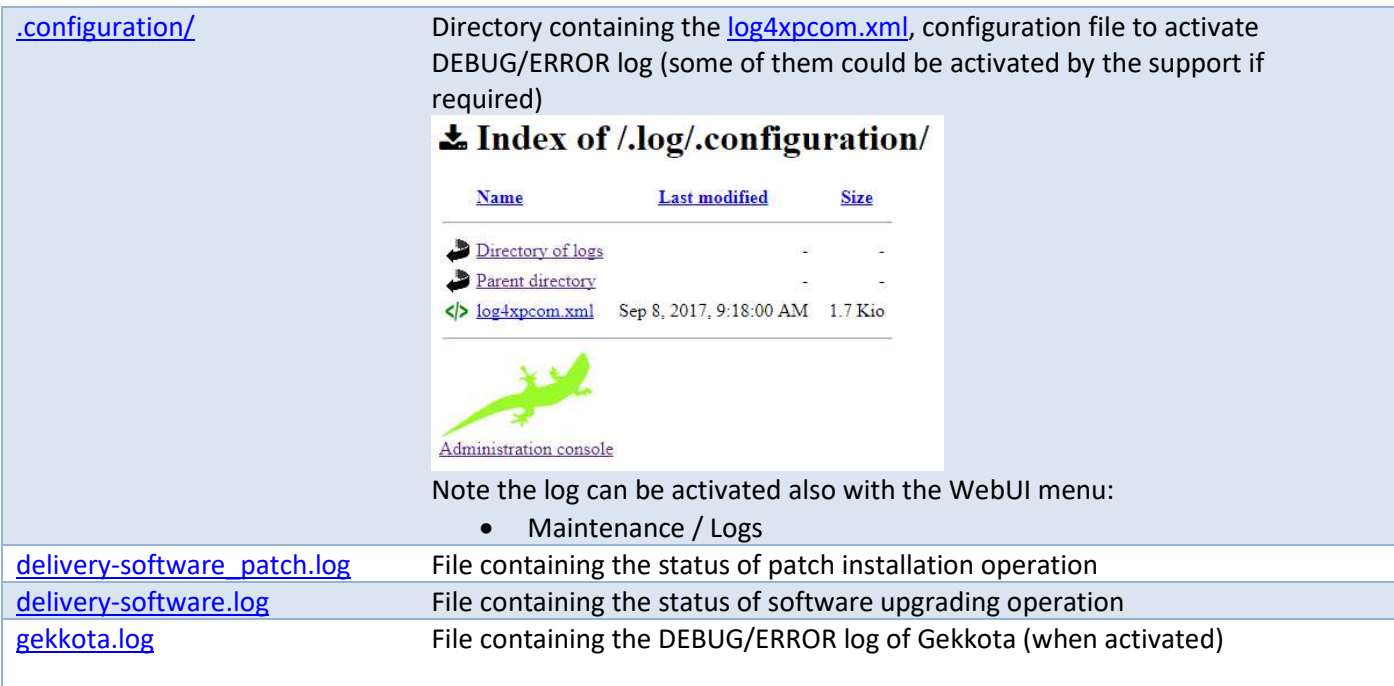

# 4.1.4 .admin/

Permits to display the device configuration Web page (default selected menu: **Configuration**)

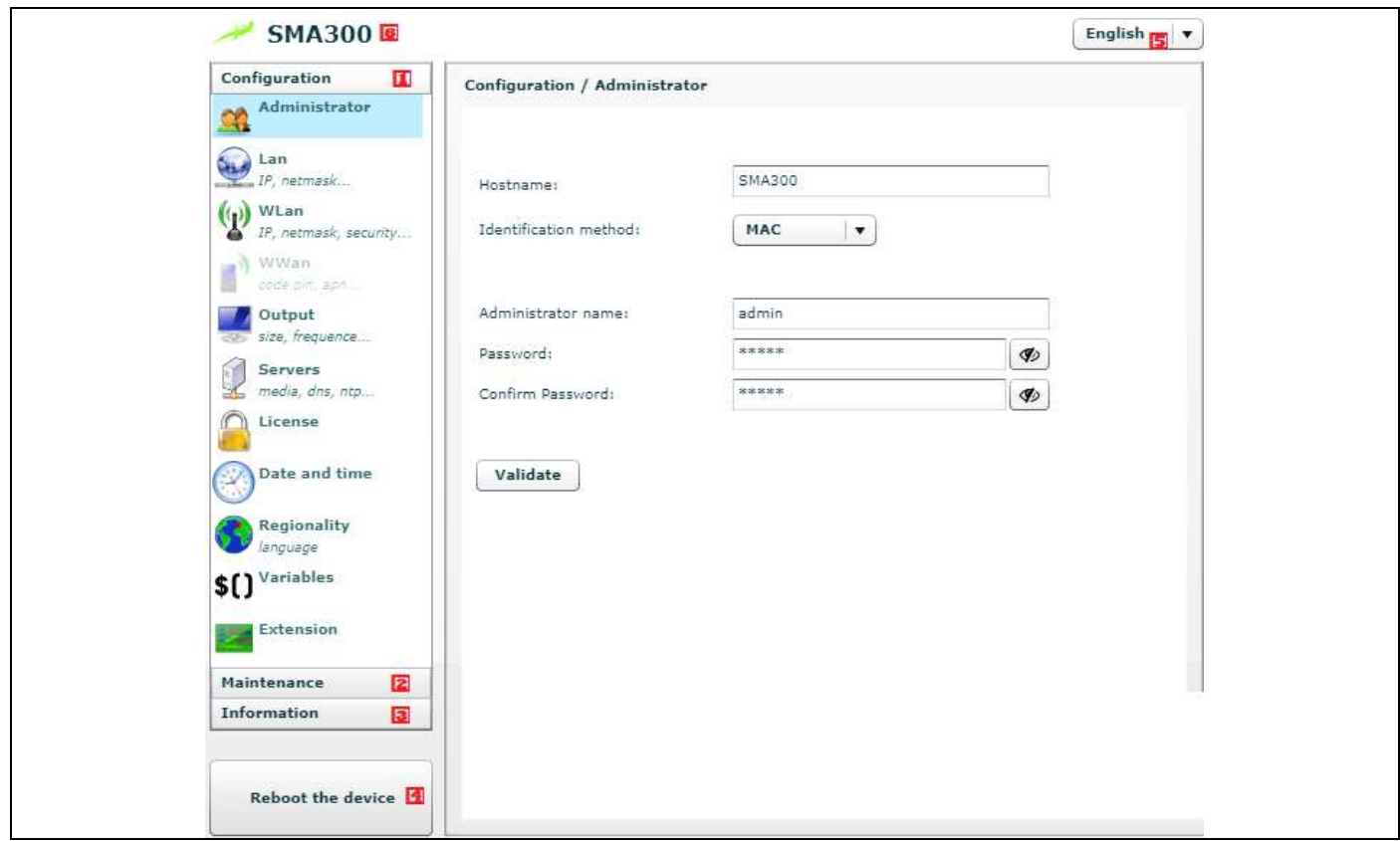

A greyed menu is meaning that the feature is not supported by the device which is used (in the example above, the menu WWAN is not available because the WLAN option is not embedded on the device).

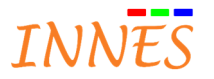

The page is displaying

- **•** Configuration<sup>II</sup>
- Maintenance<sup>[2]</sup>
- **•** Information<sup>3</sup>
- **Reboot the device** 4: button permitting to request a device reboot when modification have been saved (the modifications are really taken into account by the device)
- Language: button to change language of the WebUI **5** 
	- o **Français**
	- o **English**
	- o **Español**
	- o **Deutsch (RFU => fail over => English)**

After a Web browser refresh (press F5), the default language selected is: Français

- **•** Device type **6** : value automatically displayed depending on the device being configured
	- o DMB400
	- o DMB300
	- o DMC200
	- o SMA300
	- o SMT210
	- o SMP200
	- o SMA200
	- o EEEBOX
	- o LCAN
	- o MS-Windows

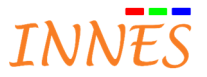

# 4.2 Configuration screen

- So that a modification is taken into account, the Web page need to be validated (button **Validate**) before rebooting the device.
- An asterisk character appears as soon as a modification is done

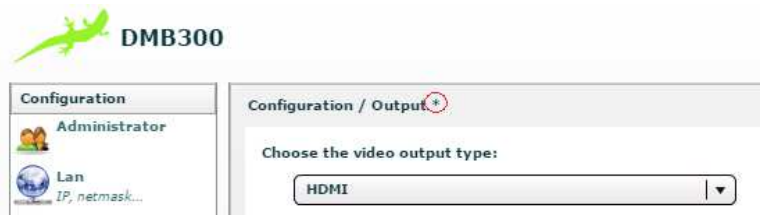

# 4.2.1 Language

To easy the device configuration, the interface is translated in these 3 languages below :

- o **Français**
- o **English**
- o **Espagnol**
- o **Deutsch**

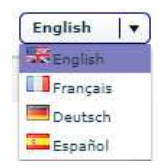

# 4.2.2 Administrator

This interface permits to set:

- **Hostname**
- **Identification method**:
	- o **MAC**
	- o **UUID**
	- o **Hostname**

Note this identification method is used when the device in registered in PlugnCast G3

- **Administrator name**: mandatory login\* (characters inside the table ASCII 7 bits) used to connect to the device WebUI or in Screen Composer G3 to connect to WebDAV server to update its playout.
- **Password**: mandatory password\* (characters inside the table ASCII 7 bits) used to connect to the device WebUI or in Screen Composer G3 to connect to WebDAV server to update its playout
- **Confirm password**: password confirmation when it is changed *Default login/password for WebUI is admin/admin*

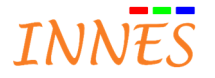

# 4.2.3 LAN

All the device INNES have a LAN network interface:

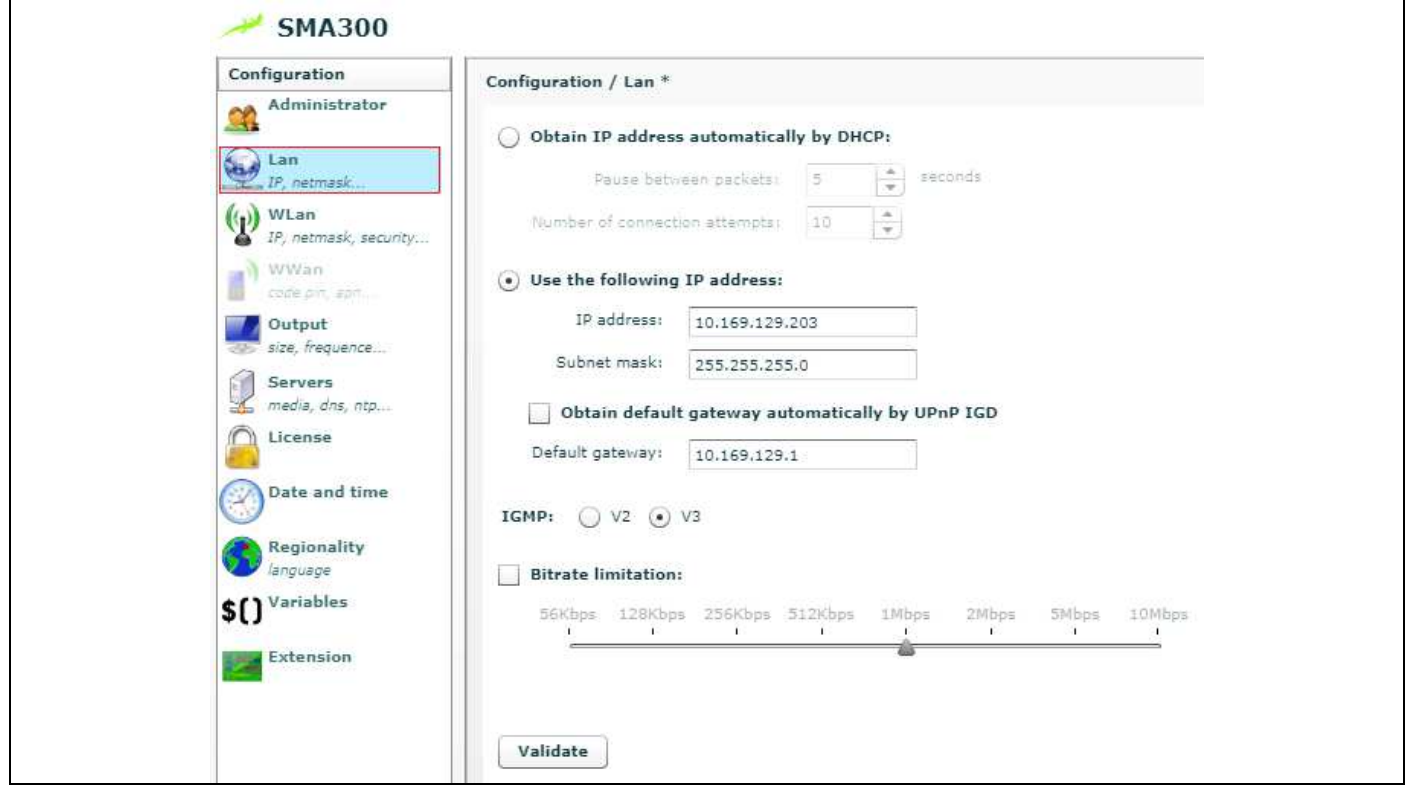

This interface permits to configure the LAN network interface (Ethernet connector):

- DHCP **(Obtain IP address automatically by DHCP)**
- Static IP (**Use the following IP address**). In this case the following parameters need to be filled
	- o IP address
	- o Subnet mask
	- o Default gateway
		- **The option Obtain default gateway automatically by UPnP IGD** can be activated if your network is supporting UPnP IGD
- **IGMP** \*
	- o **V2**
	- o **V3**

*\*IGMP (Internet Group Management Protocol): is a protocol which is permitting for IP routers to find out dynamically the multicast groups having clients in a sub-network.*

• **Bitrate limitation**: permits to limit the network bandwidth used by your device (useful when managing several devices to not overload the network)

Attention: when bandwidth is reduced in the lower rate (56 kbps, 128 kbps), may imply some very long time to

- connect to the device WebUI
- upgrade the Gekkota software
- save WebUI user preference
- update the device playout

Please contact support@innes.fr to get some advices before highly reduce the device IP traffic bandwidth

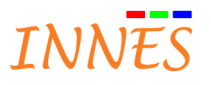

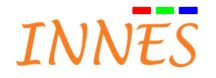

# 4.2.4 WLan

This interface permits to configure Wireless network interface (WIFI):

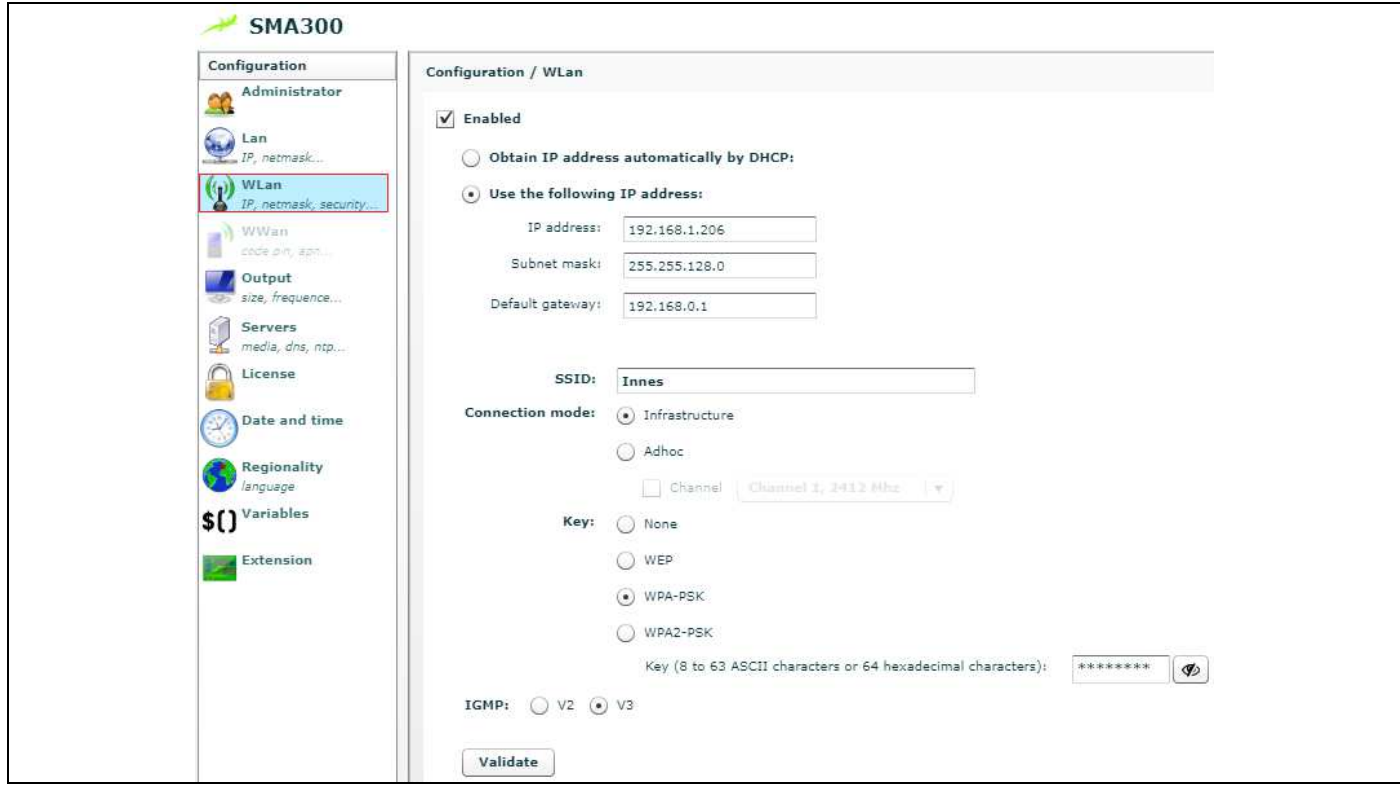

The WLAN network interface is a hardware option (WIFI chipset + antenna) embedded when ordering a device. Please contact sales@innes.fr for more information. When the option WLAN is not mounted, the menu is greyed according to.

- **Enabled**: WIFI network interface can be activated (enabled) or inactivated
	- o DHCP (**Obtain IP address automatically by DHCP**)
	- o Static IP (**Use the following IP address**). In this case the following parameters need to be filled
		- **IP** address
		- **Subnet mask**
		- **•** Default gateway
	- o **SSID** (Service Set Identifier) : name of your WIFI network
	- o **Connection mode** 
		- **Infrastructure** : used when your device is connecting to WIFI router
		- **Adhoc** : used when your device has to connect directly to another WIFI device
			- **Channel (1 to 11)** : in Ad hoc connection mode, the channel number has to be specified
		- **Key** 
			- **None :** no key is used
			- **WEP:** in case only WEP WIFI key is required
			- **WPA-PSK:** in case WPA WIFI key is required
				- o pairwise=TKIP
				- o group=TKIP
				- o key psk
			- **WPA2-PSK:** in case WPA2 WIFI key is required

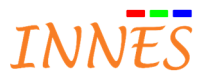

- o pairwise=CCMP
- o group=CCMP
- o key psk

**Key**: when required enter the WIFI key

o **IGMP** \*

**V2** 

**V3**

*.* 

*\*IGMP (Internet Group Management Protocol): is a protocol which is permitting to IP routers to find out dynamically the multicast groups having clients in a sub-network.*

Caution : in case you have entered a WIFI configuration which is in conflict with LAN interface, you should not be able to connect to the device:

- neither with LAN interface with IPV4 address,
- **nor with WIFI interface.**

To solve the issue, reconnect the ethernet cable and connect to the device on LAN interface using the IPV6 of the device. For more information refer to Gekkota application note Network configuration recovery.

## 4.2.5 WWan

This interface permits to configure WWAN network interface (3G in French):

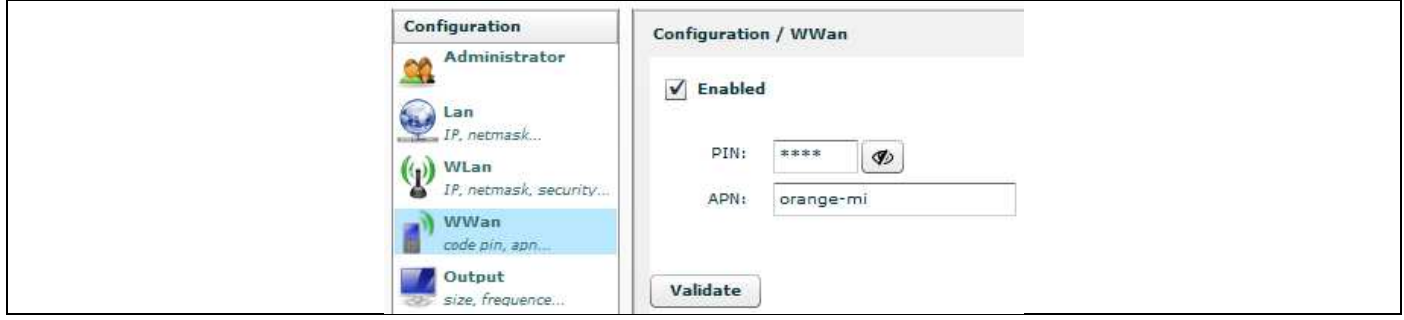

The WWAN network interface is a hardware option (card + antenna) embedded when ordering a device. Please contact sales@innes.fr for more information. When the option WWAN is not mounted, the menu is greyed according to.

- **Enabled**: WWAN network interface can be activated (enabled) or inactivated\*
	- o **PIN:** enter the PIN code of your Internet and mobile service provider
	- o **APN:** enter the APN of your Internet and mobile service provider \*SIM card with a code PIN activated is required to support WWAN

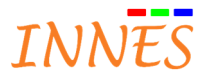

# 4.2.6 Output

This interface permits to configure audio-video output :

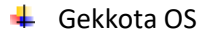

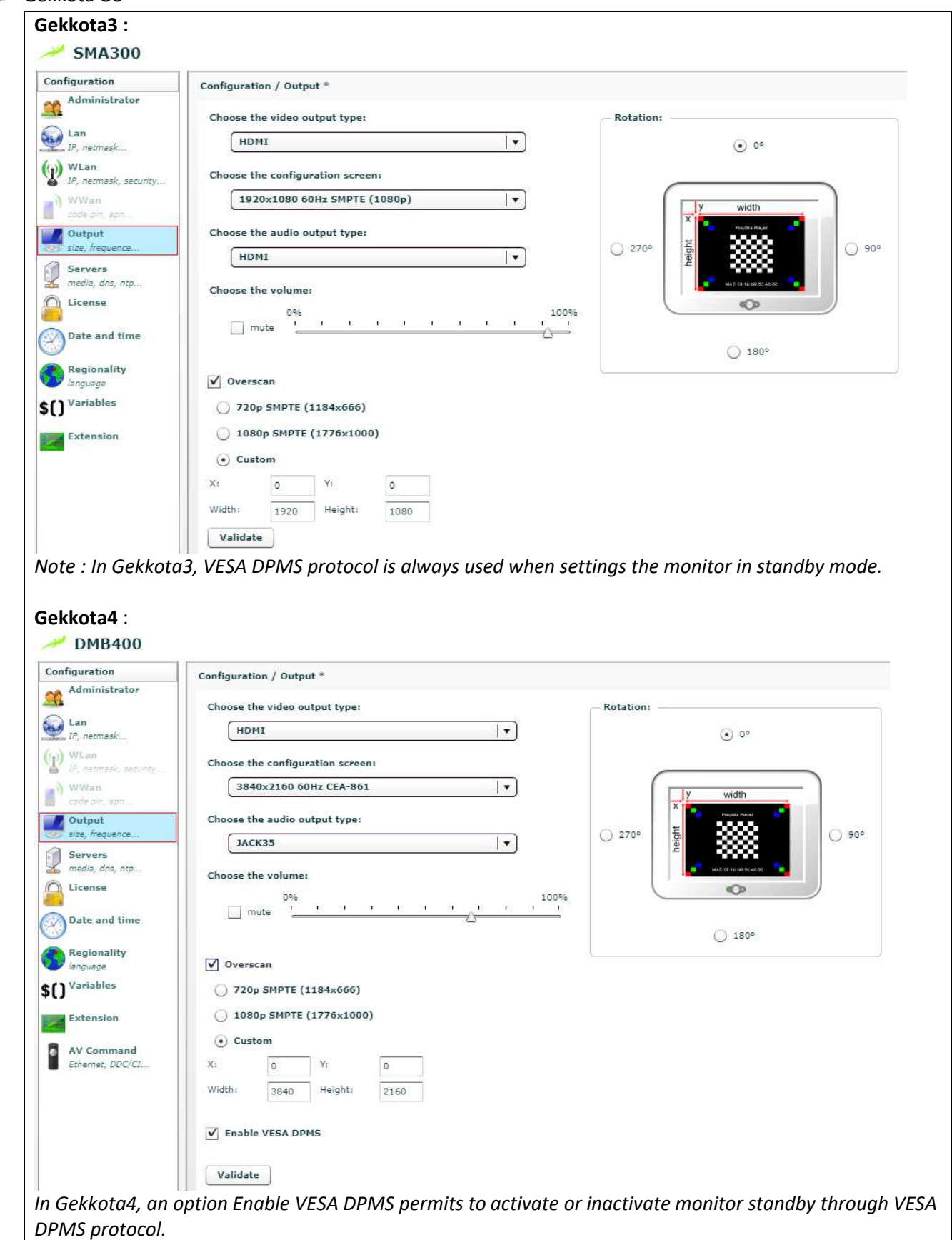

← Gekkota RT

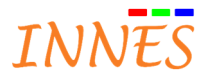

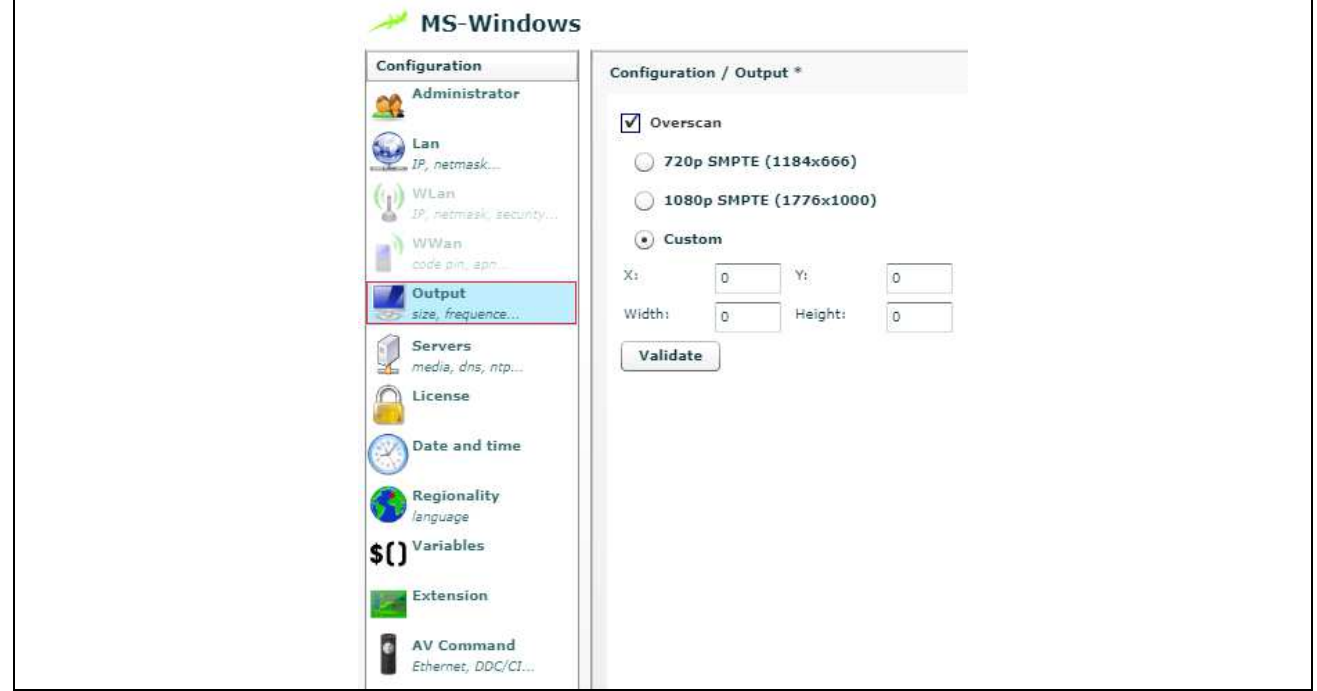

- **Choose the video output type** (corresponding to the cable type connected between this device and its monitor)
	- o **HDMI \***
	- o **VGA \***
	- o **RGBHV on DVI-I (VGA) \***
	- o **Digital + RGBHV on DVI-I (HDMI + VGA) \***

\*The supported video output types are depending on the device being configured.

- **Rotation** : it is possible to turn right the video viewport of your device
	- o **0°**
	- o **90°** \*
	- o **180°**
	- o **270°** \*

*\* useful when your content has to be displayed in portrait mode* 

- *Totem*
- *Monitor (or TV set) turned 90°*
- *Think to use Screen Composer or PlungCast grid in portrait mode according to !*

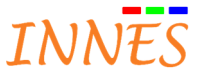

- **Choose the configuration screen** : permits to choose video output resolution, frequency and standard
	- o **"96x96 60Hz"**
	- o **"112x96 60Hz"**
	- o **"128x96 60Hz"**
	- o **"640x480 60Hz"**
	- o **"800x600 60Hz VESA"**
	- o **"1024x576 60Hz VESA"**
	- o **"1024x576 50Hz VESA"**
	- o **"1024x600 60Hz DENSITRON 84-0188-001T"**
	- o **"1024x768 60Hz VESA"**
	- o **"1024x768 60Hz XGA"**
	- o **"1280x720 60Hz VESA"**
	- o **"1280x720 50Hz VESA"**
	- o **"1280x720 60Hz SMPTE (720p)"**
	- o **"1280x720 50Hz SMPTE (720p)"**
	- o **"1280x720 60Hz CEA"**
	- o **"1280x720 50Hz CEA"**
	- o **"1280x720 60Hz SONY"**
	- o **"1280x720 60Hz SAMSUNG"**
	- o **"1280x720 60Hz CGV CPLine AV-HD"**
	- o **"1280x720 60Hz CEA-861"**
	- o **"1280x720 50Hz CEA-861"**
	- o **"1280x768 60Hz VESA"**
	- o **"1280x768 50Hz VESA"**
	- o **"1280x800 60Hz VESA"**
	- o **"1376x768 60Hz VESA"**
	- o **"1376x768 50Hz VESA"**
	- o **"1376x768 60Hz PC"**
	- o **"1920x1080 50Hz VESA"**
	- o **"1920x1080 60Hz VESA"**
	- o **"1920x1080 50Hz CEA"**
	- o **"1920x1080 60Hz CEA"**
	- o **"1920x1080 50Hz SMPTE (1080p)"**
	- o **"1920x1080 60Hz SMPTE (1080p)"**
	- o **"1920x1080 60Hz CEA-861"**
	- o **"1920x1080 50Hz CEA-861"**
	- o **"2560x1440 60Hz CEA-861"**
	- o **"3840x2160 59.94Hz"**
	- o **"3840x2160 50Hz VESA"**
	- o **"3840x2160 60Hz CEA-861"**
	- o **"3840x2160 50Hz CEA-861"**
	-
	- o **"3840x2160 30Hz CEA-861"**
	- o **"3840x2160 25Hz CEA-861"**

*Some device mat not propose some of these resolutions because not supported.* 

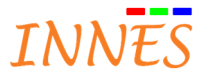

- **Choose the volume** : permit to limit the audio volume of the device
	- o **Mute** : the audio is muted (Off)
	- o **0 to 100%** : permits to settle the maximal audio volume in % of audio volume range
- **Overscan :** in case your monitor has some overscan, this menu permits to apply an overscan correction permitting to downscale the useful information in a smaller resolution (and inserting unuseful information on the edge which should not be displayed by the monitor having overscan)
	- o **720 SMTPE (1184x666)**
	- o **1080p SMTPE (1776x1000)**
	- o Custom
		- X
		- Y
		- Width
		- **Height**

Note :

- The overscan is depending on the manufacturer and the model of monitor
- Some the monitor built by some manufacturer have no overscan at all
- Overscan may depend also on the input connector type selected on the monitor

# Illustration of display rendering on 2 different monitor Full HD (1920x1080)

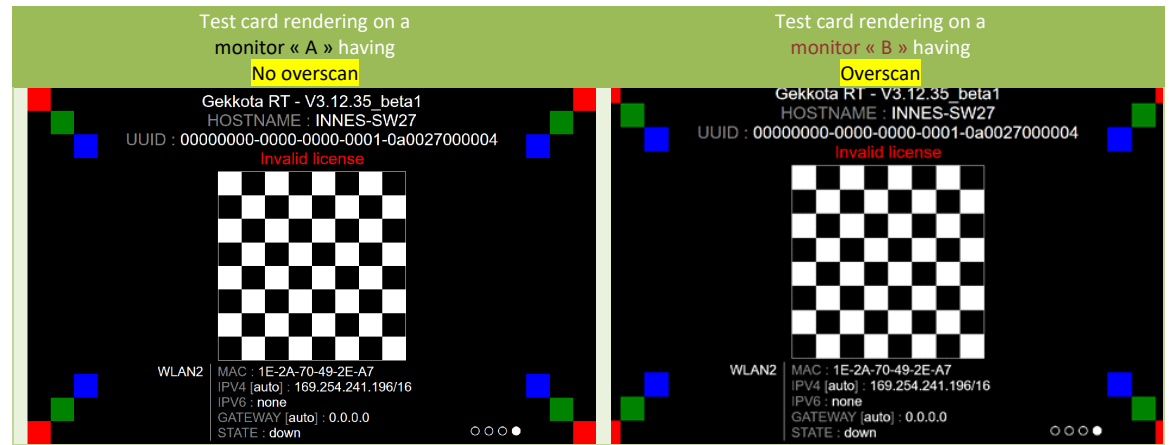

On the left :

•  $\bigcirc$  The TV set « A » is displaying the test card properly.

On the right,

•  $\triangle$  The TV set « B » is not displaying entirely the test card content. So for the device connected to monitor, it is better to apply an overscan correction making that all the usefull information will be displayed. Please refer to the example below :

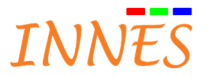

#### Example of overscan correction for a monitor Full HD 1920x1080 having overscan

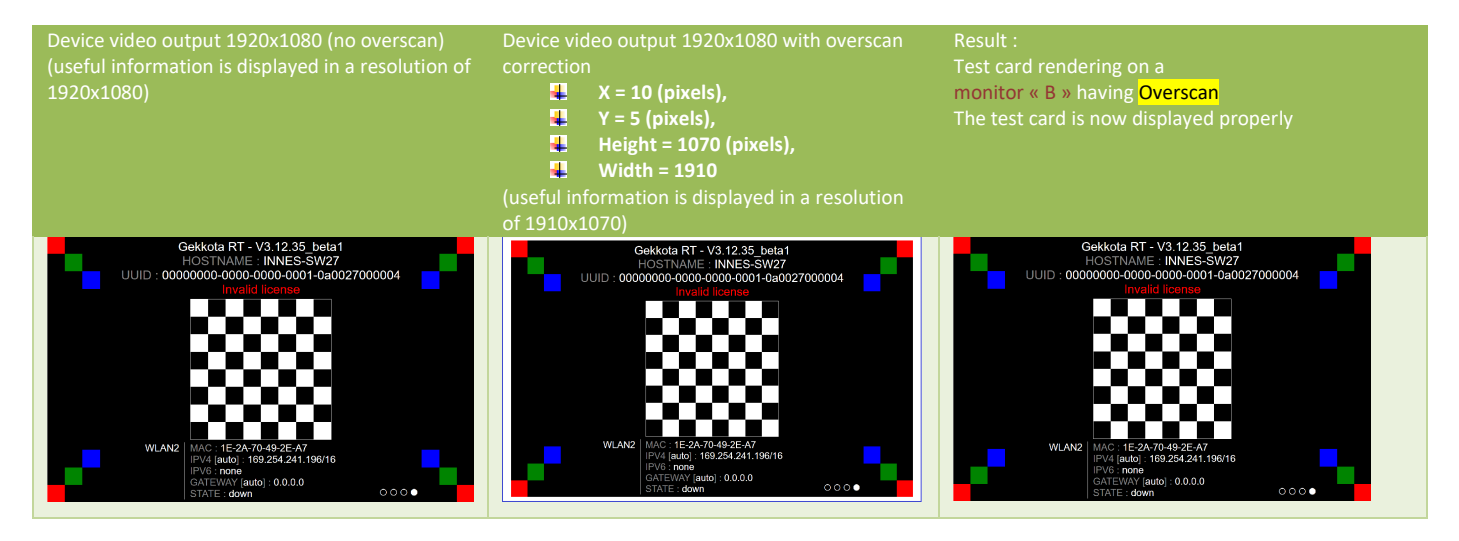

• Explanation of parameters : X,X, width, height

#### o **Landscape**

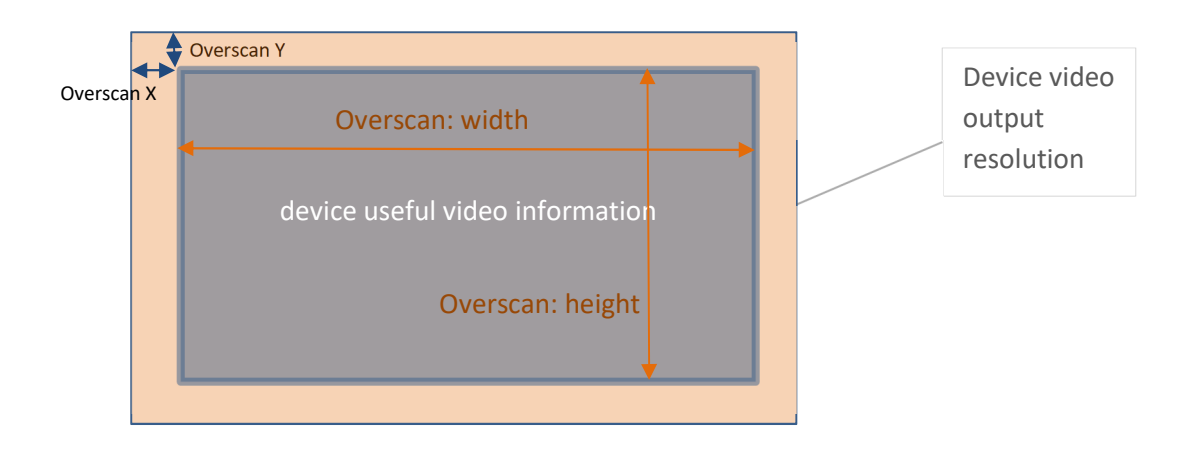

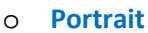

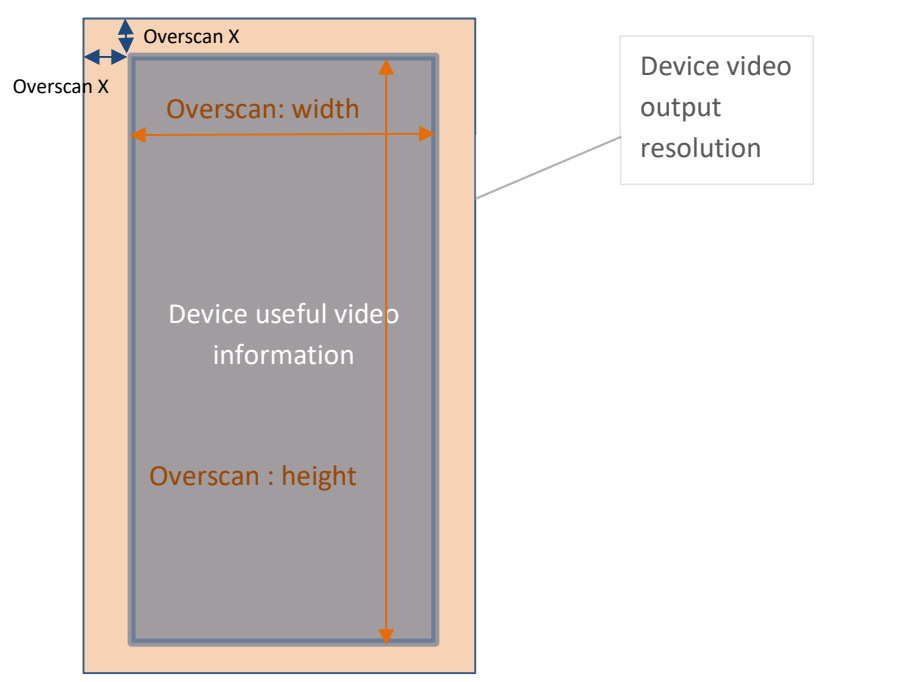

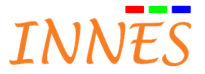

#### *4.2.6.1 Specific to SMH300*

This interface permits to display the PSN and the Hostname of all the SLATE106 devices associated to this SMH300.

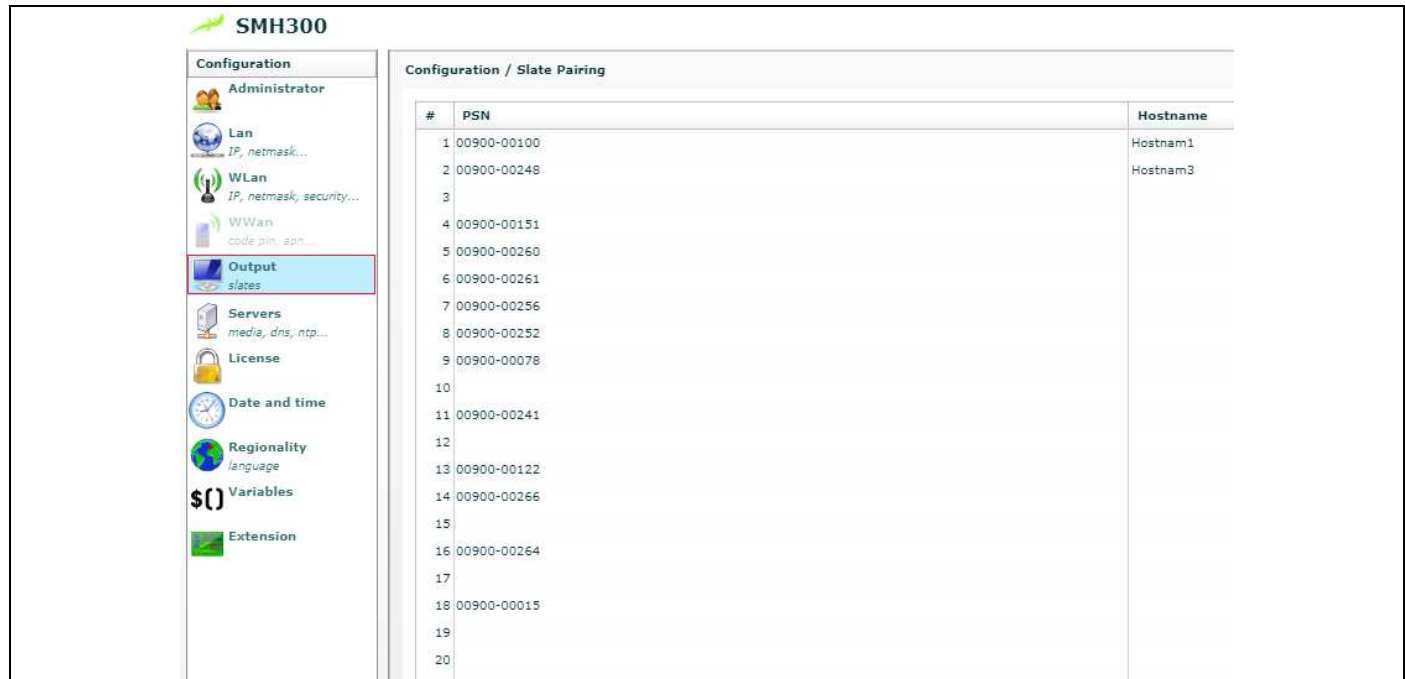

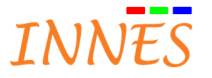

# 4.2.7 Servers

# This interface permits to configure

- 1. PlugnCast server URL (need to have a CMS working on a PlugnCast G2 or PlugnCast G3 server)
- 2. DNS Servers
- 3. NTP server (Gekkota OS only)
- 4. Proxy servers

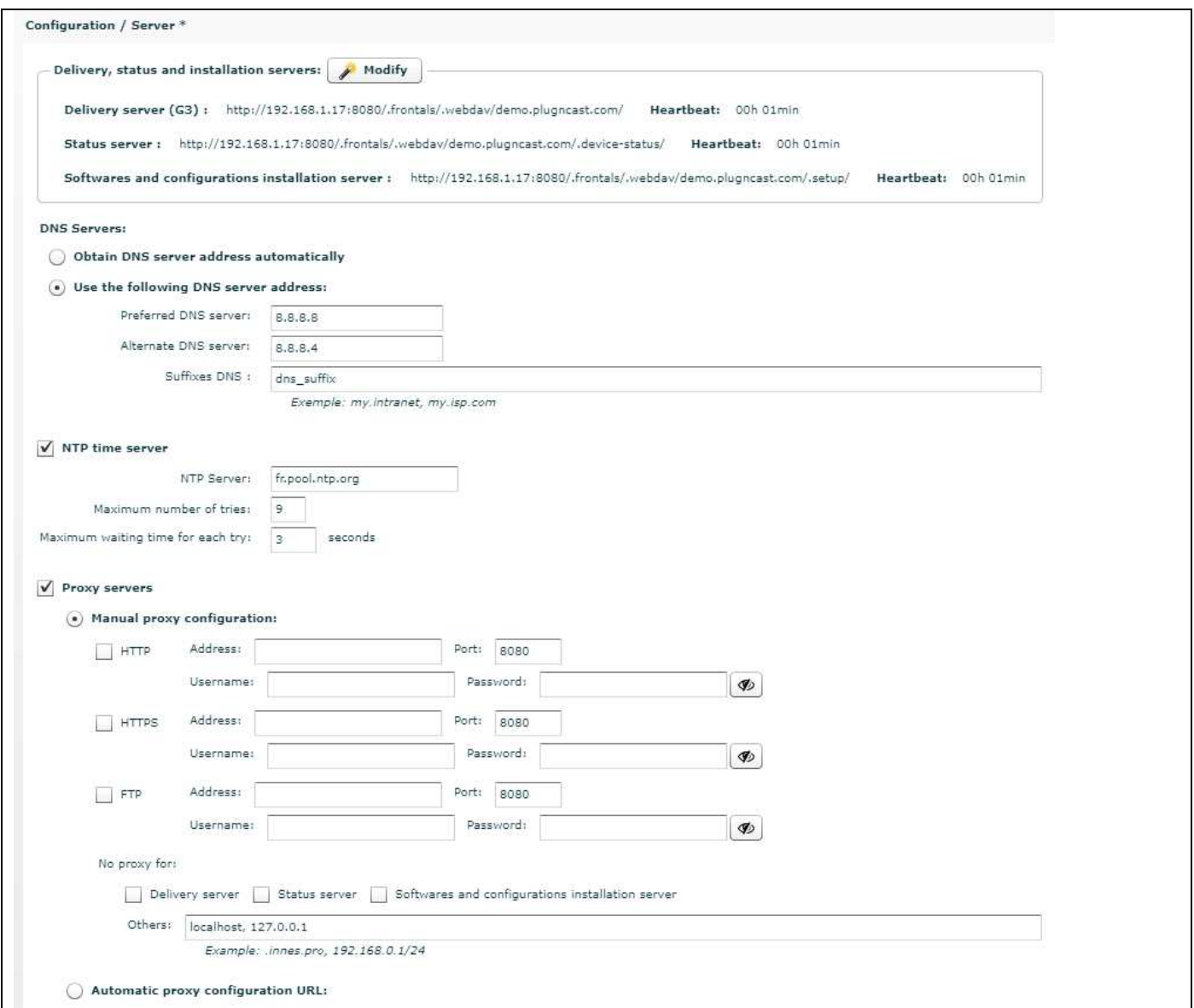

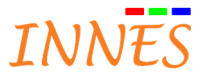

#### *4.2.7.1 Configuration > Server*

#### • **Configuration > Server**

o Delivery, status ans installation servers / Button **Modify** 

Delivery, status and installation servers Modify

- To work with **PlugnCast G2**
	- Select **Configuration serveur Génération 2**
	- **URL** : URL of your PlugnCast G2 server
	- **Heartbeat** : settle the frequency of connections to PlugnCast G2 for updates o **Ex** : 10 min

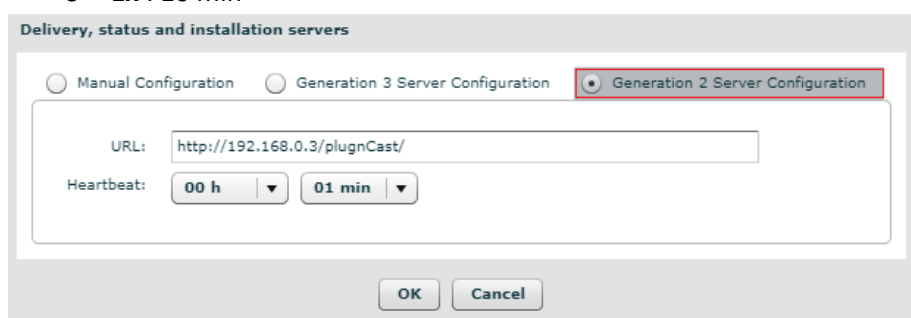

- To work with **PlugnCast G3**
	- Select **Configuration serveur Génération 3**
	- **URL** : URL of your PlugnCast G3 frontal where the device is registered
		- o **Username :** username of PlugnCast G3 frontal where the device is registered
		- o **Password :** password of PlugnCast G3 frontal where the device is registered For more information, see also appendix **Frontal PlugnCast G3**
	- **Heartbeat** : settle the frequency of connections to PlugnCast G3 for updates

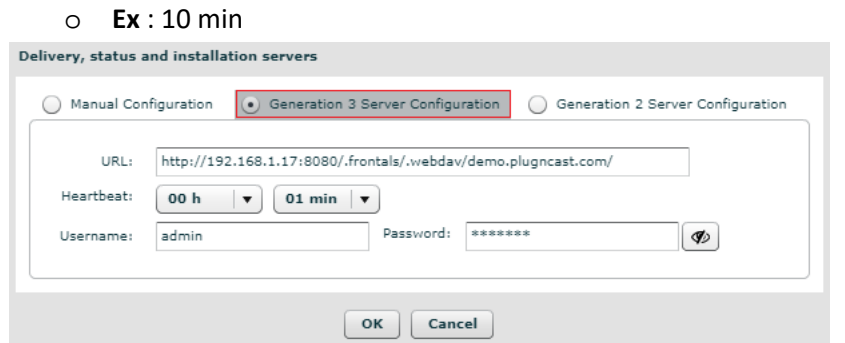

*Then when you go to manual configuration, you can notice that all the mandatory fields to work in PlugnCast G3 configuration have been set properly (URL for PlugnCast, URL for status, URL for software and configuration)* 

- To configure **Status server** (only) (URL of your serveur WebDAV able to host device status)
	- Select **Manual Configuration**
	- Unselect **Deliver server**
	- Unselect **Softwares and configuration installation server**
	- Select **status server**
	- **URL** : URL of your WebDAV serveur
		- o **Username :** username of WebDAV serveur
		- o **Password :** password of WebDAV serveur

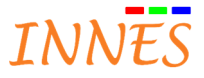

Note : the URL of PlugnCast G3 frontal where the device is registered is pointing on a WebDAV server

• **Heartbeat** : settle the frequency of connections to WebDAV to update device status o **Ex** : 10 min

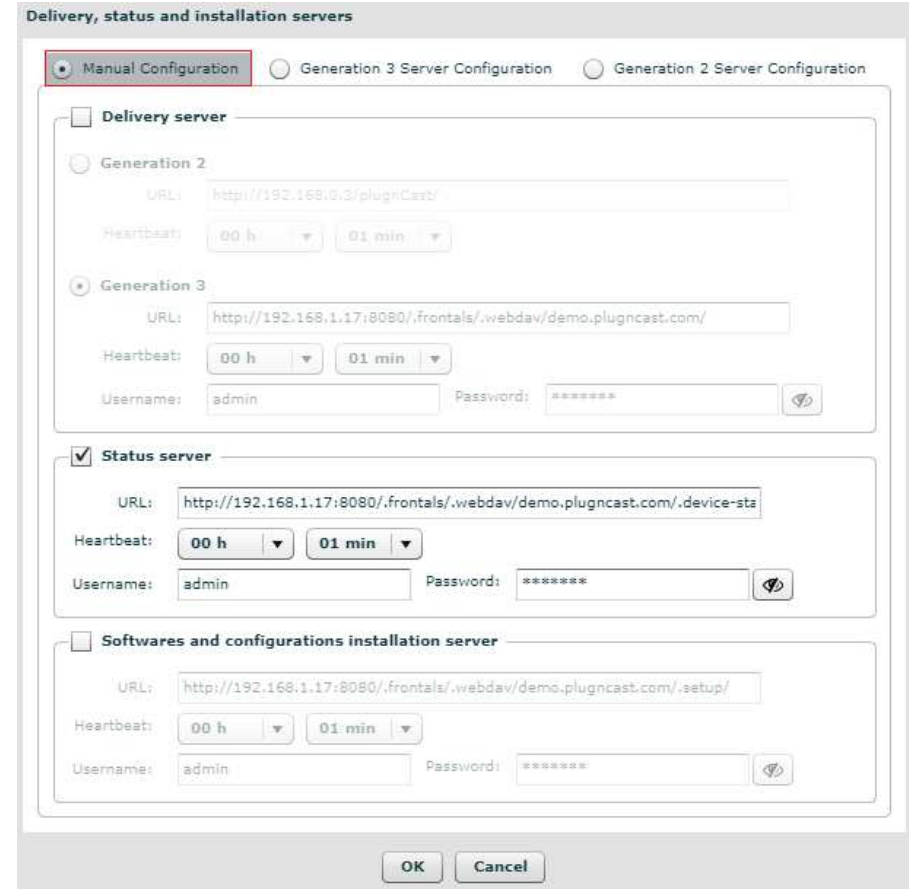

- To change your default **Software installation server** (URL of your serveur WebDAV able to host device version) (PlugnCast G3 configuration only)
	- Select **Manual Configuration**
	- Select **Deliver server**
	- Select **Status server**
	- Select **Softwares and configuration installation server**
		- o **URL** : URL of your WebDAV server for software version hosting
		- o **Username :** username of WebDAV server
		- o **Password :** password of WebDAV server Note : the URL of PlugnCast G3 frontal where the device is registered is pointing on a WebDAV server
	- **Heartbeat** : settle the frequency of connections to WebDAV to update device status

#### **Ex** : 10 min

- o Delivery, status and installation servers / **Delivery server:** recap of the configuration
- o Delivery, status and installation servers / **Status server :** recap of the configuration
- o Delivery, status and installation servers / **Softwares and configuration installation :** recap of the configuration

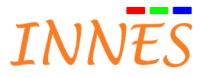

#### *4.2.7.2 DNS server*

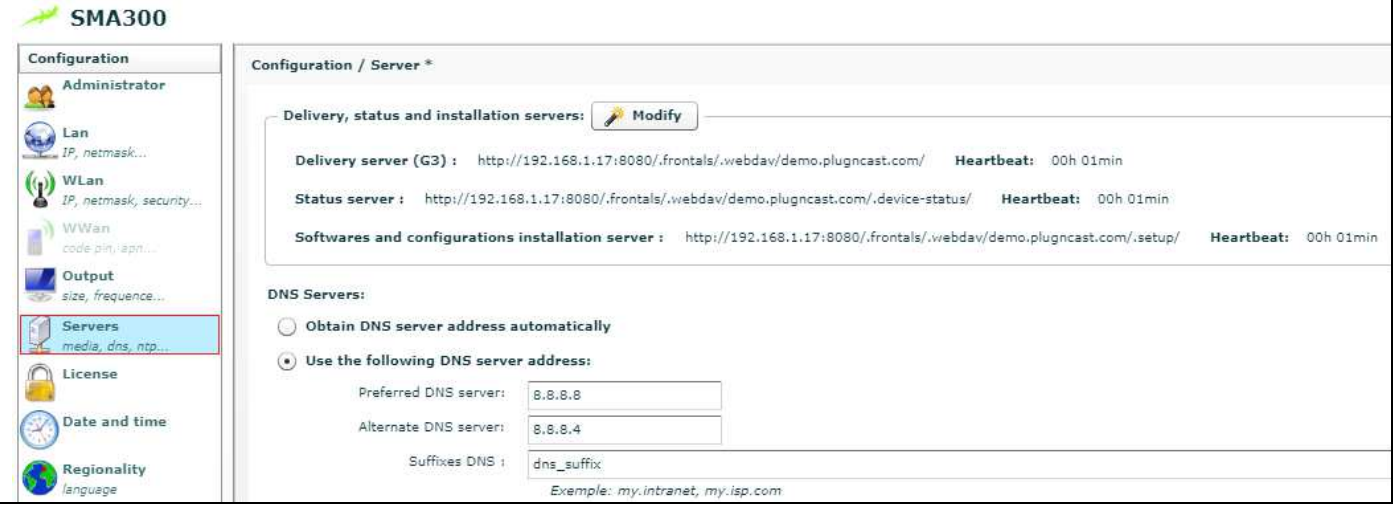

- **DNS Server** 
	- o **Obtain the DNS server address automatically**
	- o **Use the following DNS server address** 
		- **Preferred DNS server :** 
			- You can enter by example the Google DNS: 8.8.8.8
		- **Alternate DNS server :** 
			- You can choose by example the Google DNS : 8.8.8.4
		- **F** Suffix DNS
			- Permits to define a default domain suffix
				- o For example, the URL PlugnCast G2 below
					- | URL : http://support.innes.pro/plugnCast/
				- $\circ$  can be replaced by
					- URL : http://support/plugnCast/
					- DNS Suffixe : innes.pro

#### *4.2.7.3 NTP Time server*

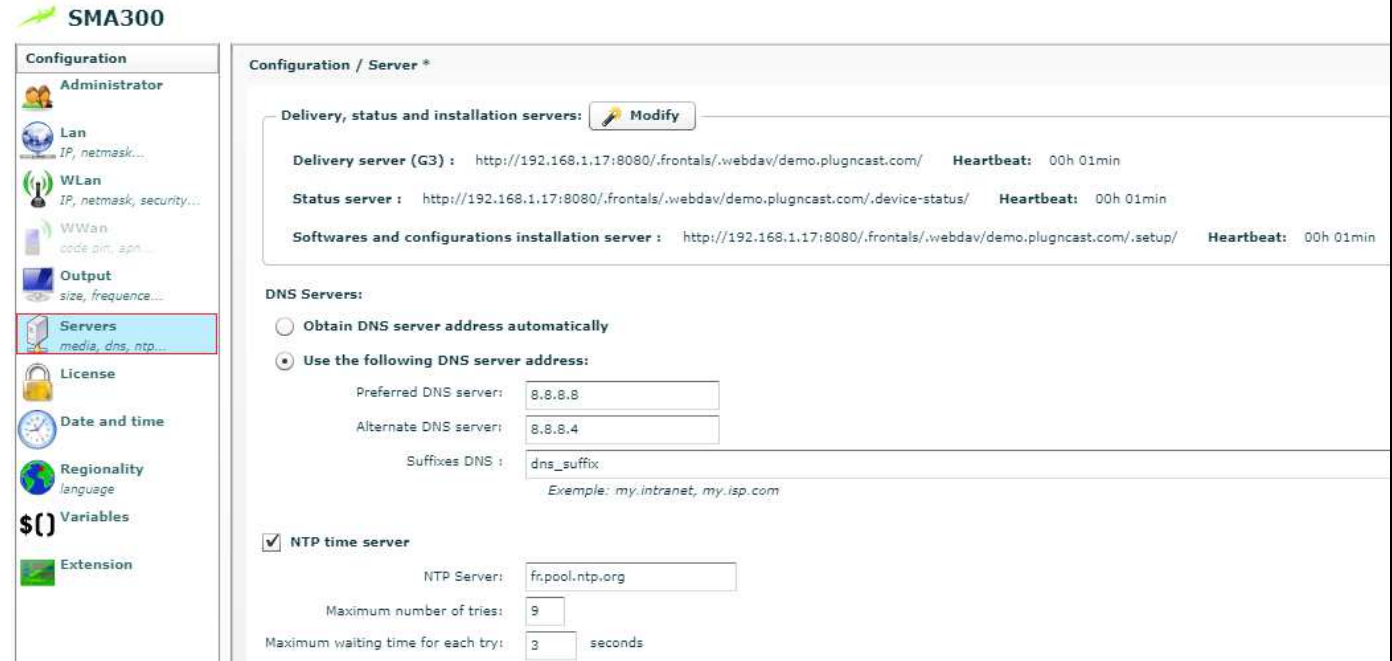

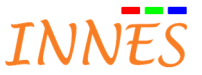

This interface permits to configure NTP server so that the device is always on time (if the NTP server is available !)

- **NTP server** : entrer the domaine or IP address of your NTP server
- **Maximal number of tries** : in case connection failure when device is starting-up, you can settle the number of attempts before considering that the NTP is not working properly
- **Maximal waiting time for each try** : duration between two attempts

*Note : The server can be local to your network or on the Web. The NTP server latency is more important for a Web server than for a NTP server running on the local network.* 

A Warning: when NTP is activated, in case for any known reason, the network is not available, the device can display *a black screen for few minutes (for example: 8 minutes).* 

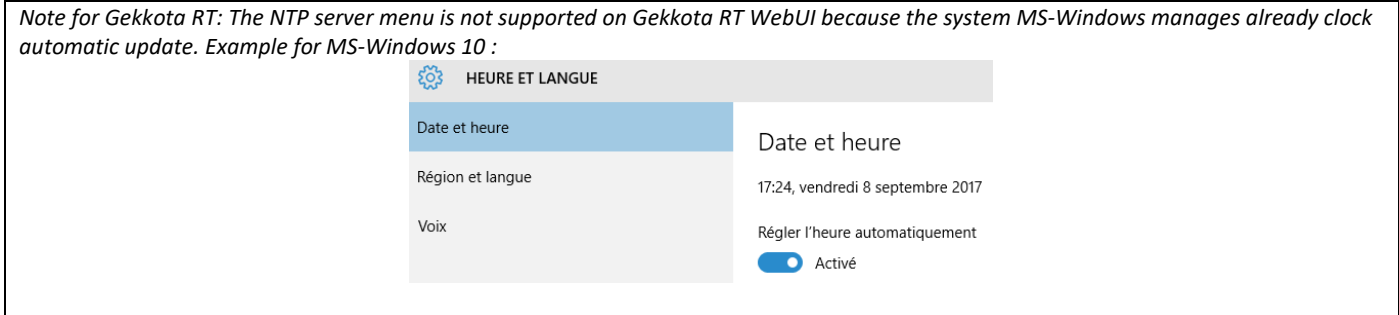

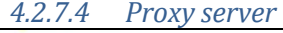

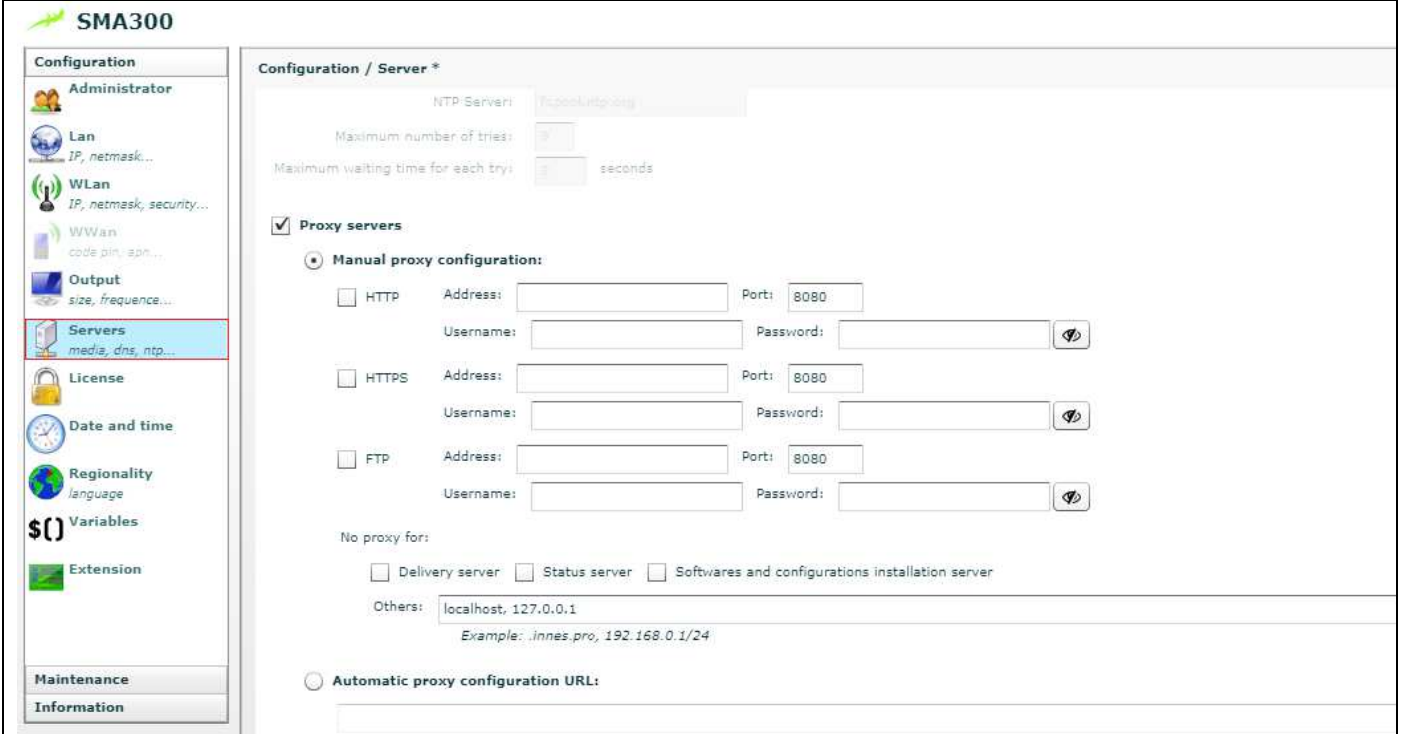

This interface permits to use a existing proxy available on your network.

- **Proxy servers** 
	- o **Manual proxy configuration** 
		- **HTTP**

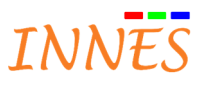

- **IP address**
- **Port**
- **Username**
- **Pass**
- **HTTPS** 
	- **IP address**
	- **Port**
	- **Username**
	- **Pass**
- **FTP** 
	- **IP address**
	- **Port**
	- **Username**
	- **Pass**
- o **No proxy for** :
	- **Deliver server** : permits to set your PlugnCast server as exception for the proxy
	- **Status server** : permits to set your PlugnCast G3 status server as exception for the proxy
	- **Software and configuration installation server** : permits to set your PlugnCast G3 software and configuration server as exception for the proxy
	- **Others** : enter another exception for the proxy

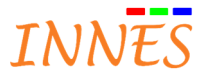

# 4.2.8 License

This interface permits to enter a license « Gekkota ».

When they are delivered to customer, all the devices INNES (except Gekkota OS) are provided with a valid license.

Note : MS-Windows device & license,

Once Gekkota is installed on your PC-Windows, send a email containing

- The PSN (Production Serial Number) of the device (« SN » in Information/General)
- The MAC address of network interface containing a star ( $MAC^*$ ) to license@innes.fr

An email should be replied with the Gekkota license for your device.

• *Configuration / Licence du middleware* : copy the license sent by mail and paste into text area below

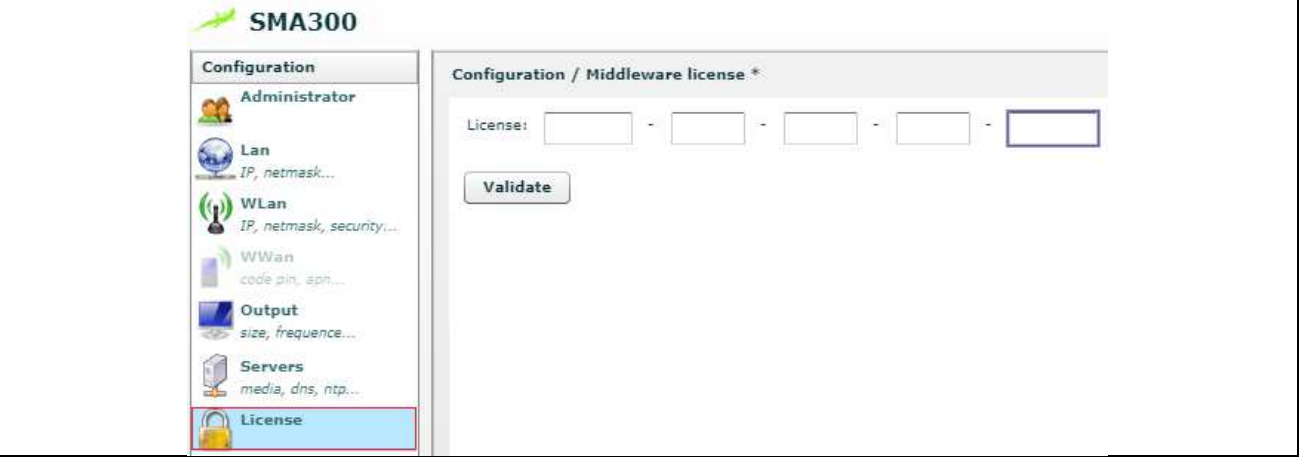

A license is required when the message Invalid license is diplayed on the screen.

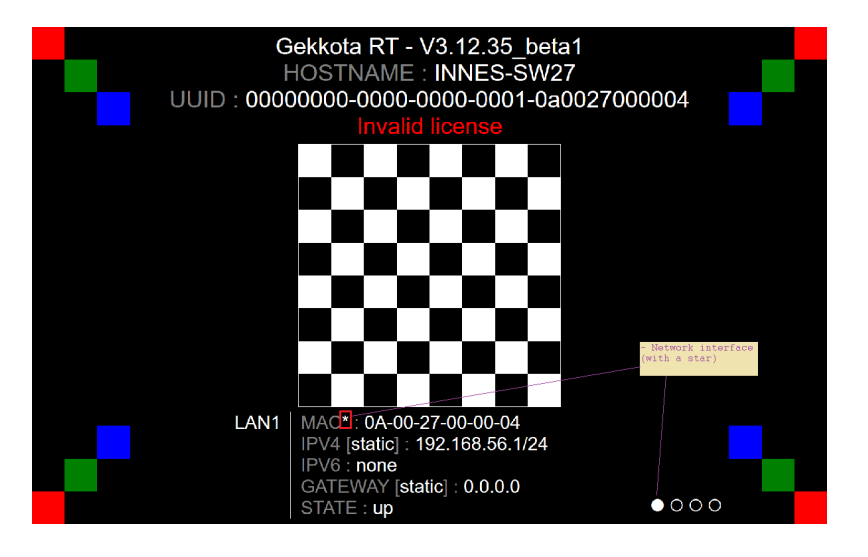

*Note :* 

- *At least one LAN interface (with RJ45 connector) is required to install a Gekkota license.*
- The first network interface is displayed when the white dot is displayed on the left side **QOOO**. Then the other network *interface are displayed every 10 seconds (the white dot is moving according to).*
- *Some license can be generated with an « End » validity date making that the license expired after this date.*

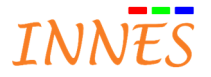

# 4.2.9 Date and time

This interface permits to adjust the date and time of the device.

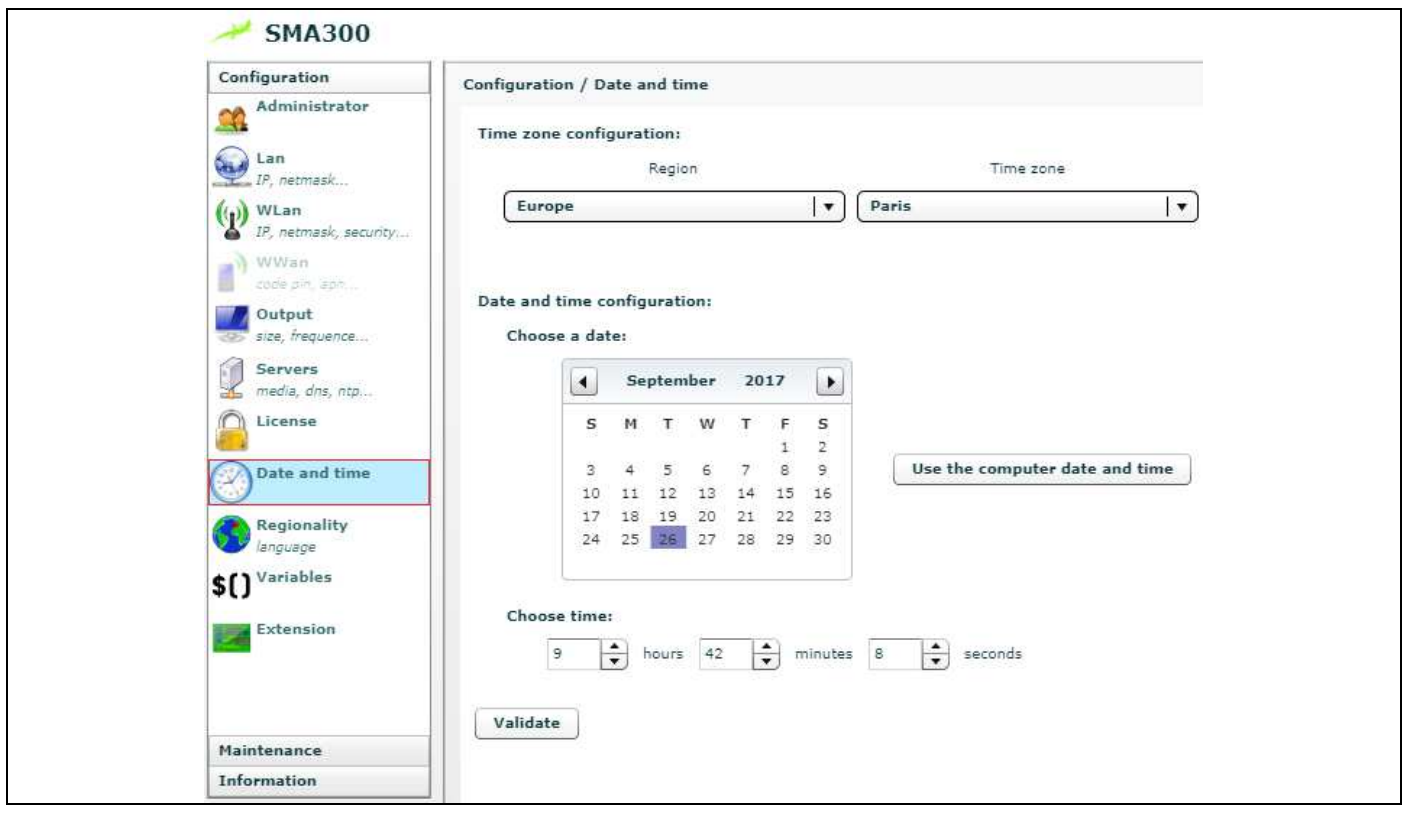

• **Region**

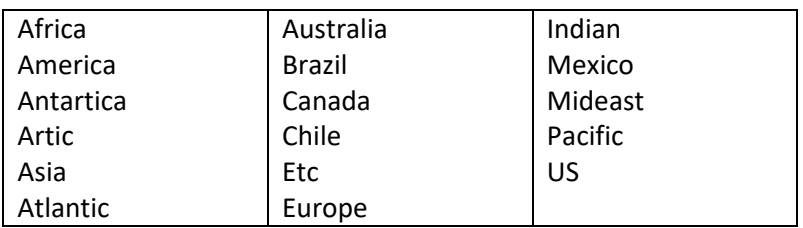

## • **Time Zone**

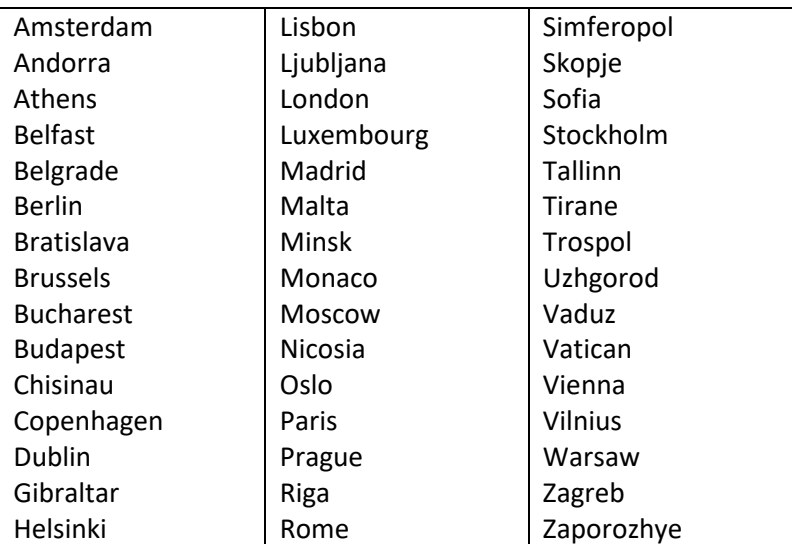

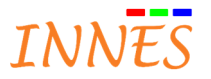

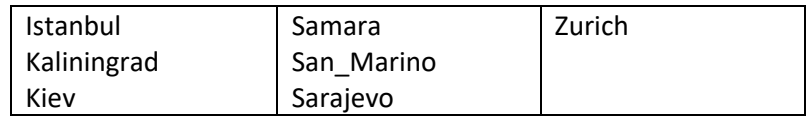

#### • **Date and time configuration**

- Adjust date and time with
	- **Choose a date**
	- **Choose a time**
- **Or Use the computer date and time :** permits to directly get the time and date from now

*Note : Changing the date will make reboot the device automatically* 

*Note the device date and time can be adjusted automatically with :* 

- *A NTP server (Configuration > server > NTP server)*
- *With another DMB400 with PTP/IEEEE1588 (supported only on DMB400 devices)*
- *PlugnCast G3 (the device date and time is adjusted as soon as the time difference between server and and device is more than 24 hours)*

## 4.2.10 Regionality

This interface permits to settle the **language** of the messages displayed on the device:

- $\leftarrow$  Error message
- Information message or message asking for an user interaction
	- o Ex : Removing the USB key,
	- o Ex : Waiting…
- $\bigstar$  Device status values
- Supported language
	- **English**
	- **Français**
	- **Espagnol**
	- **Deutsch**

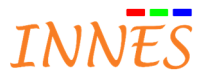

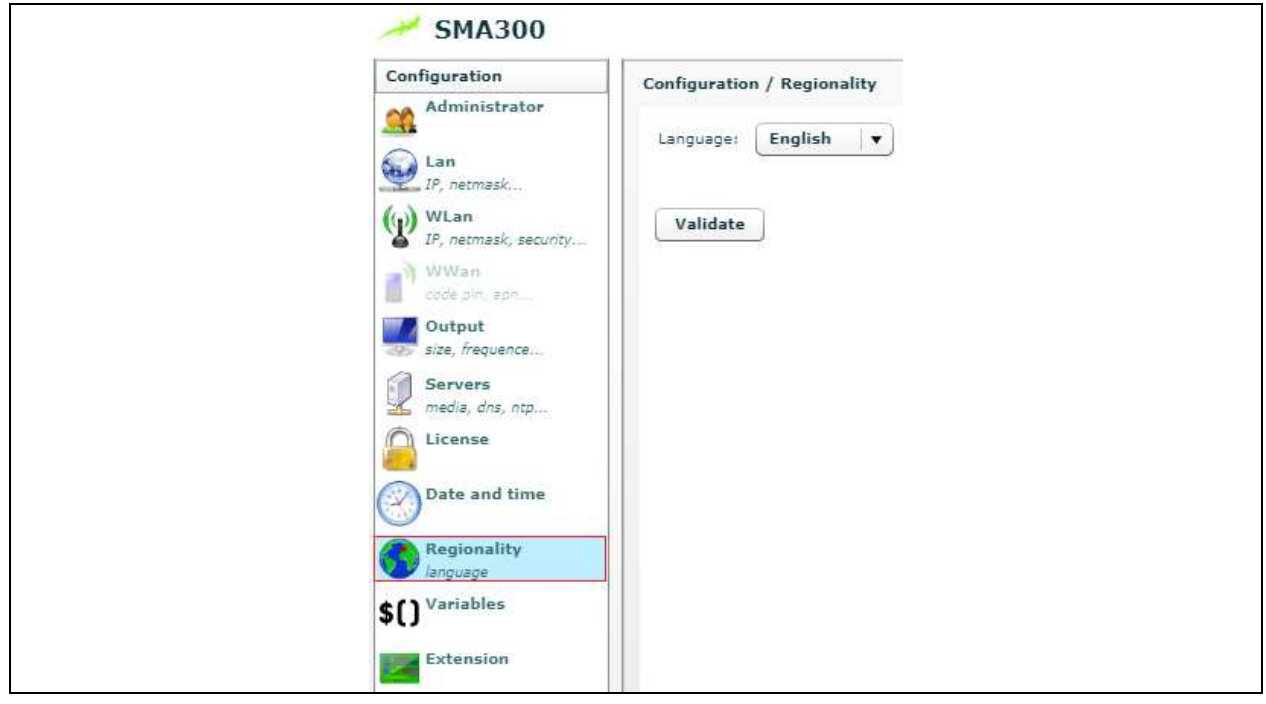

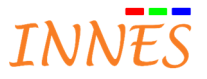

# 4.2.11 Variables

This interface permits to give some values (string format) to some predefined variable Field 1 to Field 5. These variables can be then used by Screen Composer of PlugnCast to play some media depending on these device values.

- o Variable name
	- $\blacksquare$  field1
	- $\blacksquare$  field2
	- field3
	- $\blacksquare$  field4
	- $\blacksquare$  field 5

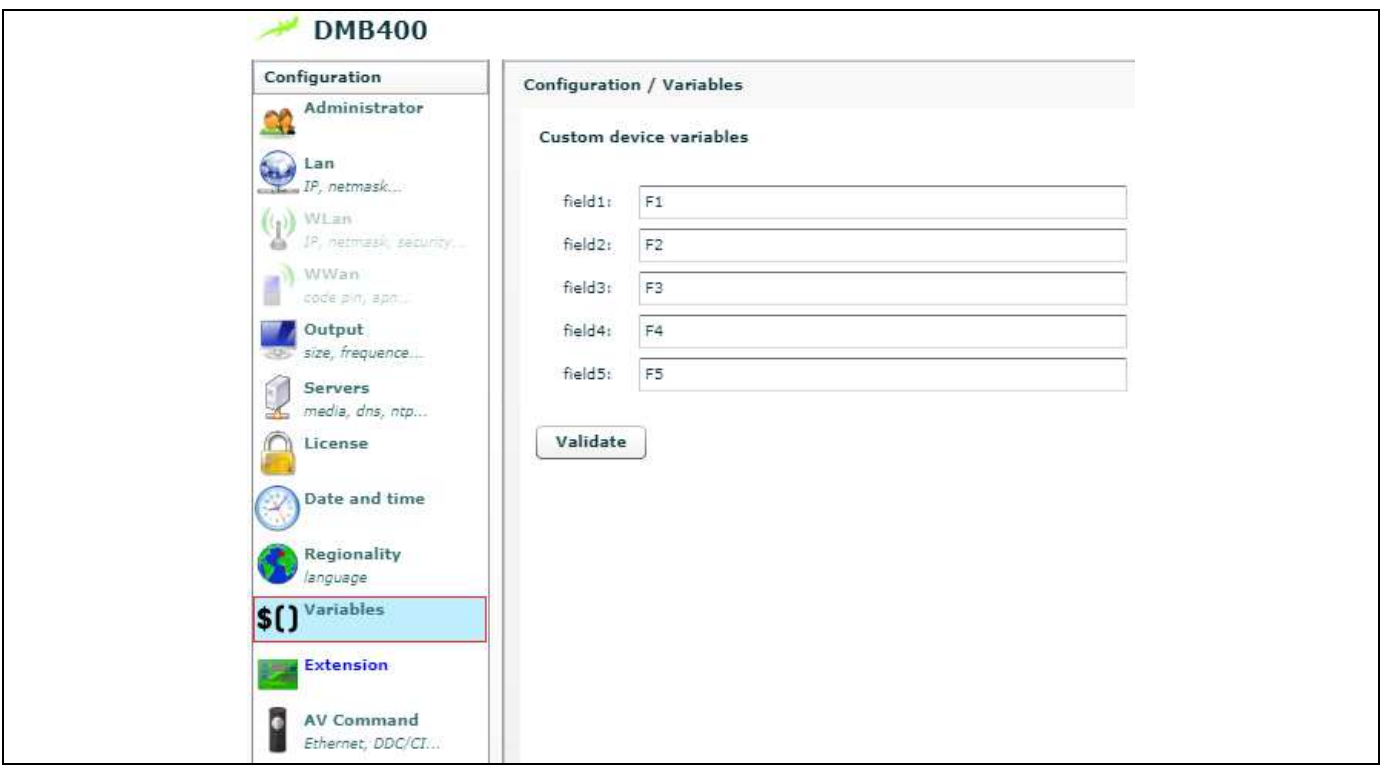

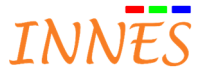

# 4.2.12 Extension

This interface permits to detect optional board, like the Express Card DVB-T Hauppauge (generally installed when the device is ordered at INNES premises).

If your DMB300 or DMC200 is not equipped with this Express card DVB-T you should see this screen.

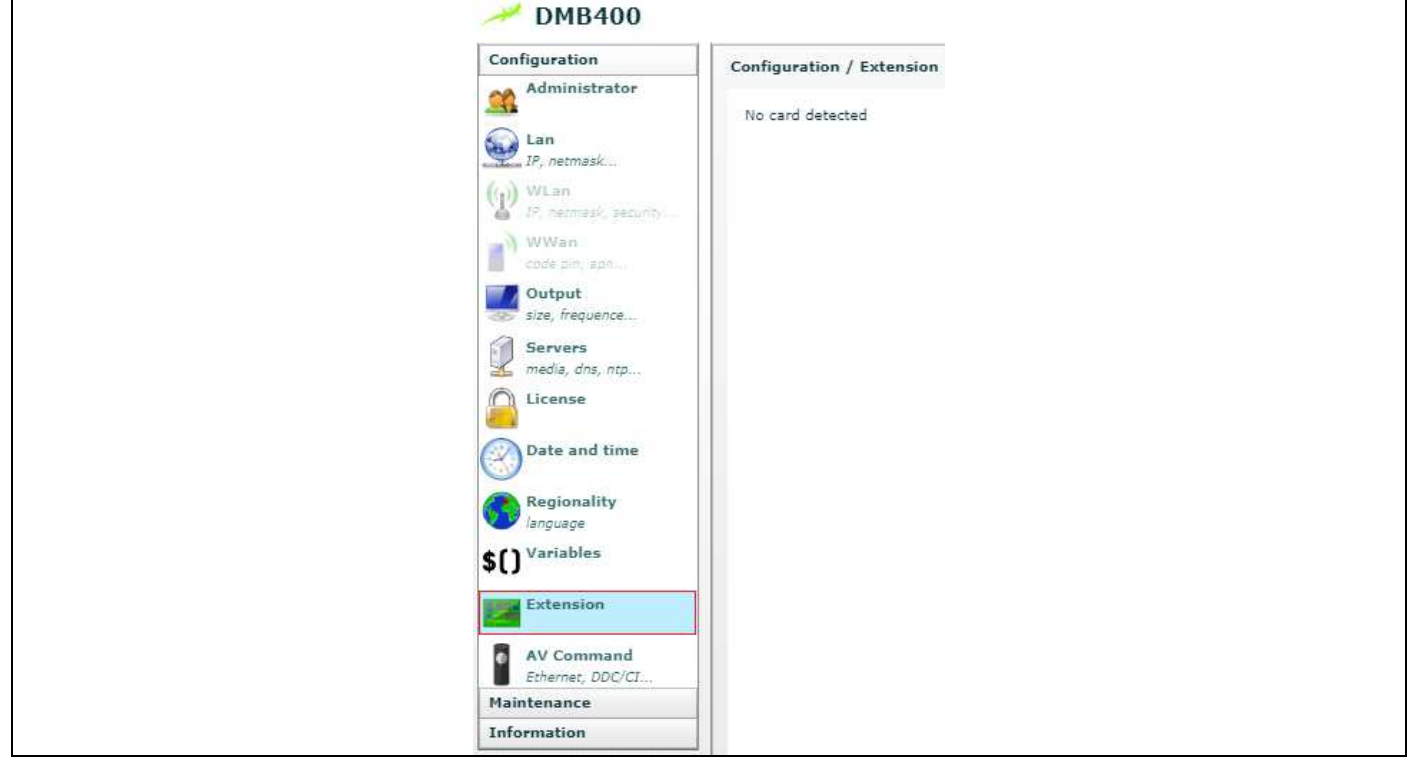

When your DMB300 (or DMC200) is equipped with the optional Express card DVB-T Hauppauge, you should see this screen when DVB-T service are installed :

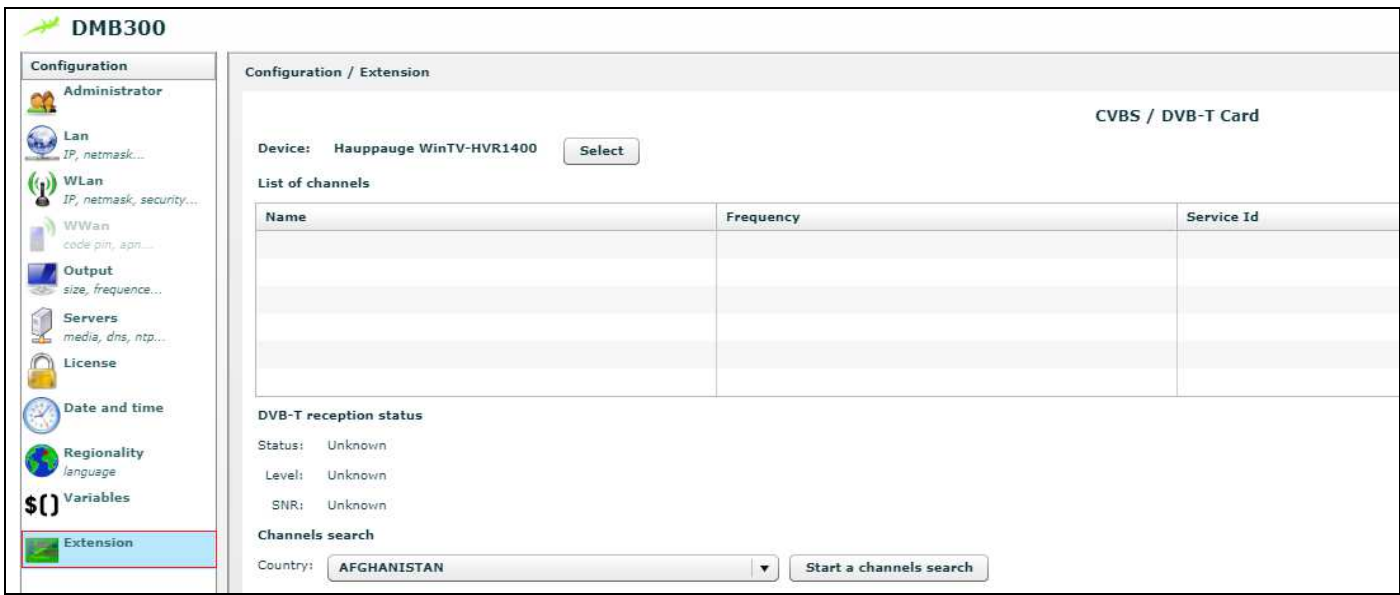

- **Device** : Hauppauge WinTV-HVR1400 The button select permits to choose another express card installed.
- **List of channels** (example for France)

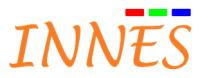

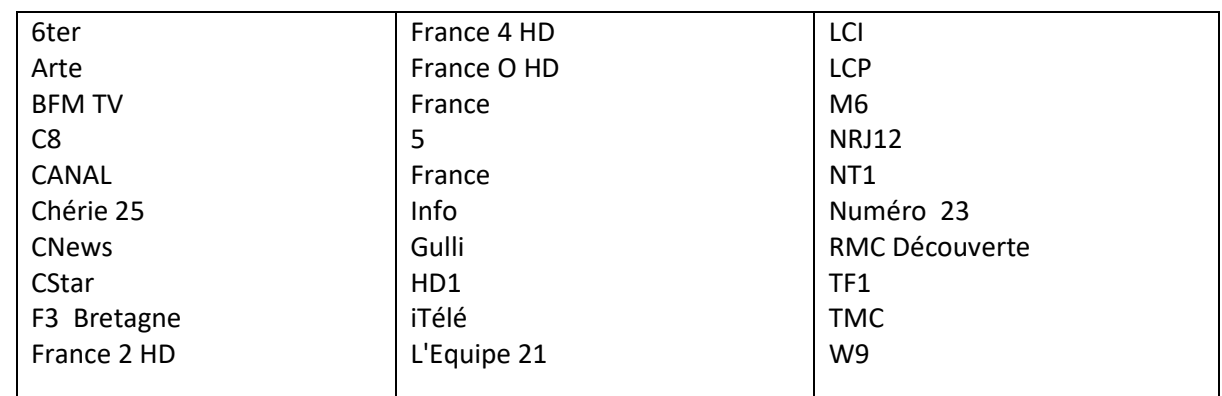

- **State of the DVB-T** 
	- **Status :** « locked » is written when the digital DVB-T reception is correct (and when a channel service is selected). Else « unlocked »
	- Level : 0 (not implemented)
	- **SNR :** dB
	- **Channels search** 
		- **FRANCE** 
			- **UNITED KINGDOM**
			- **SPAIN**
			- **GERMANY**
			- …
- Start a channels search : permits to launch a new channel search (scanning) (mandatory when typically no channel search has been done before). When the channel search is launched, the previous service list is erased. When the channel search is done, the channel bandwidth 6 or 7 or 8 MHz is settled according to the selected country.

Note : if case DVB-T reception is not correct, some service could not be installed, or some of them could not be decoded (content temporarily unavailable (code <0>).

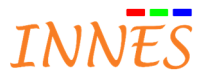

# 4.2.13 AV Command

*Supported in WebUI only on Gekkota4* 

This interface permits to activate optional AV Command on different channels :

- DDC/CI over *<VIDEO\_CONNECTOR\_NAME>*
	- o Ex : DDC/CI over HDMI OUT
- LAN
- RS232 DTE

#### By default

- AV Command > DDC/CI is inactivated
- AV Command > LAN is inactivated
- AV Command > RS232 is inactivated

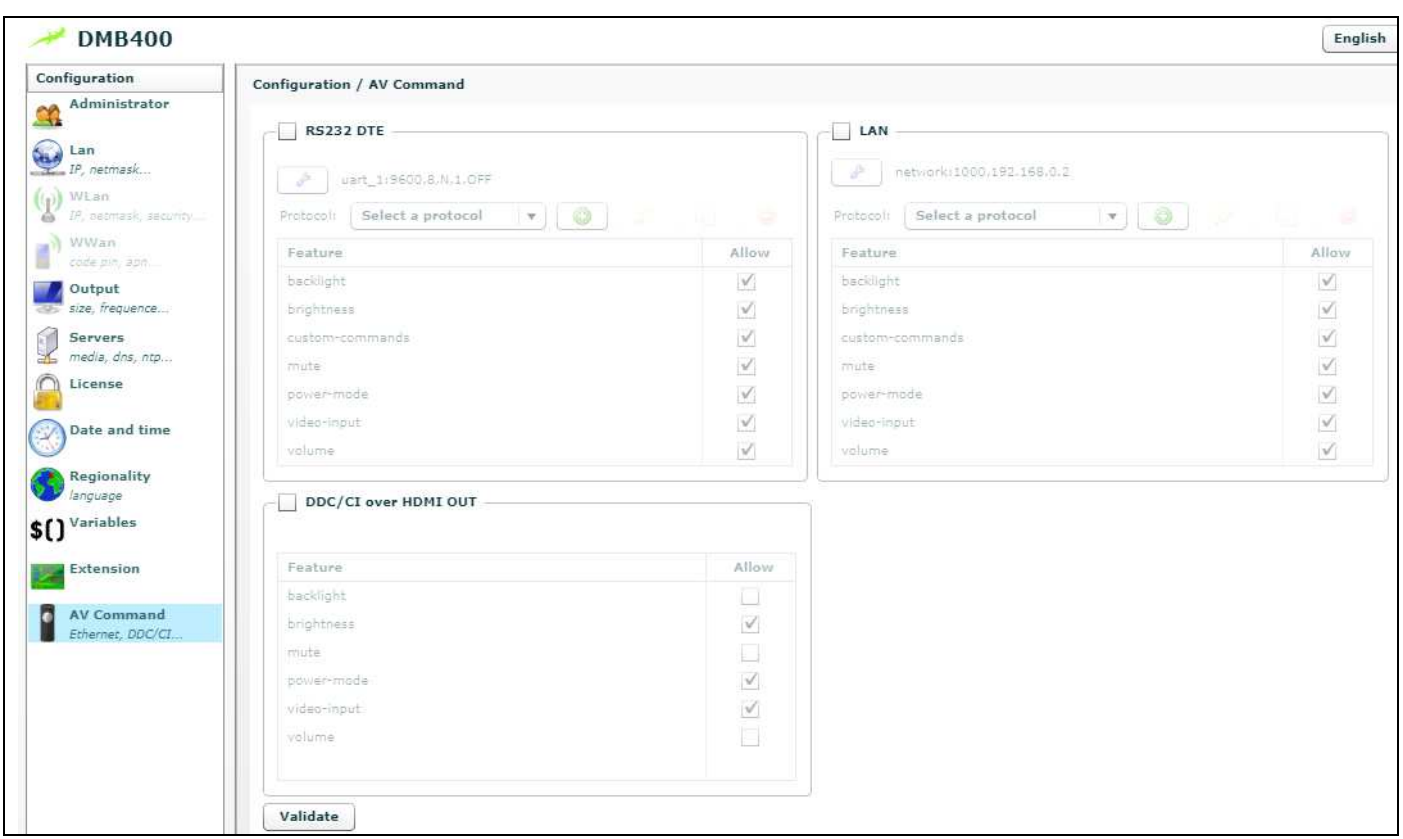

Tick a AV Command channel to activate it.

## *4.2.13.1 Supported monitor protocols*

The supported standard commands are

- Standby
- Power mode
- Brightness
- Backlight
- Video input *(to know the list of possibles values, please refer to AVCmd Web IDL (Gekkota OS GitHub Repo)*
- **Mute**
- Volume
- Custom commands (not supported for DDC/CI): permit to launch a custom command of your custom protocol

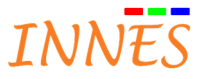

The supported monitor protocols are

- eiki\_xb42
- nec\_np3150
- philips\_m2
- extron\_m1
- nec\_x461s
- samsung\_m1
- hitachi\_m1
- nudam\_m2
- sanyo\_m1
- optoma\_m1
- sharp\_m1
- lge\_m1
- panasonic\_m1
- sony\_m1
- mitsubishi\_xl6x00
- panasonic\_m2
- toshiba\_m1
- nec m1
- philips\_m1
- toshiba\_tdpt420

#### *4.2.13.2 RS232 DTE*

- Requires a RS232 cable (not crossed) between the device and your monitor
- Your monitor needs to be configured in RS232 DTE mode
- 1) Tick a **AVCommand > RS232 DTE** to activate it
- 2) All the available commands are active by default. Inactivate if required some of them :

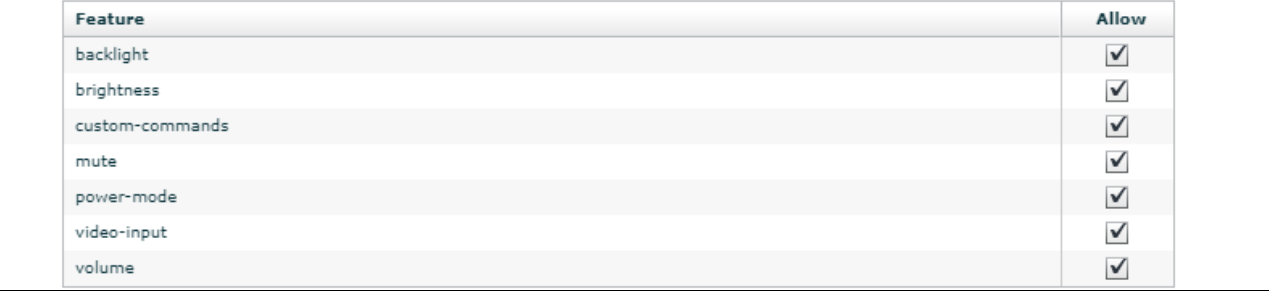

3) Click on **uart\_1** button to change RS232 configuration according to your monitor :

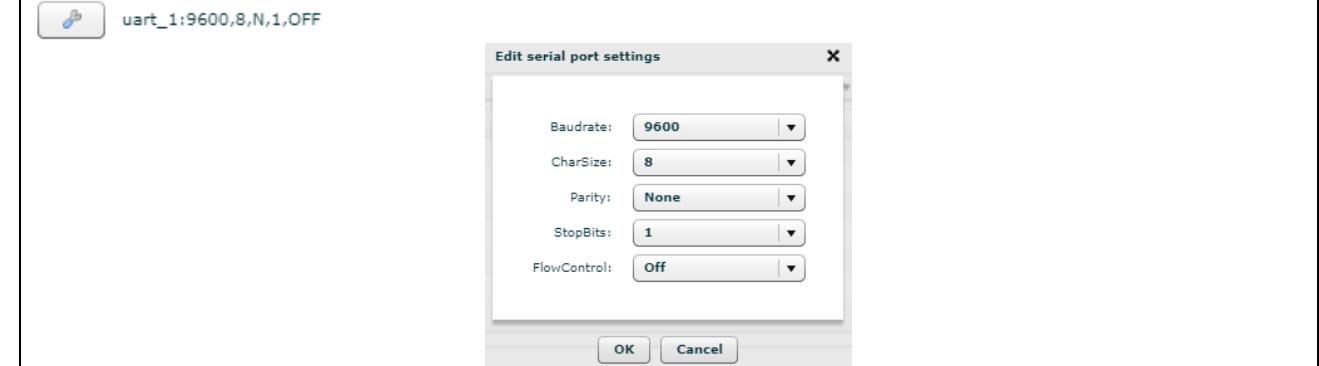

4) **Select a protocol** in the list corresponding to your device :

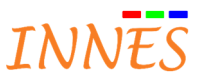

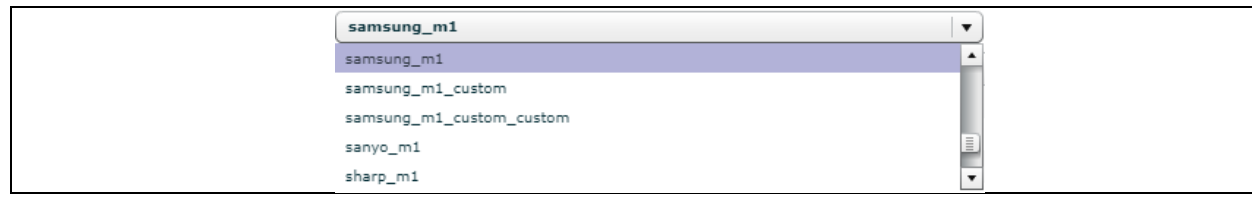

#### 5) Reboot the device

*Note : in case using USB to serial adapter, please visit Innes support Web site :* DMB400 : http://www.innes.pro/fr/support/index.php?Gekkota\_G4\_for\_device/Application\_Notes/DMB400\_Driver\_USB\_to\_serial\_supported\_vendorID SMA300 : http://www.innes.pro/fr/support/index.php?Gekkota\_G3\_for\_device/Application\_Notes/SMH300\_Driver\_USB\_to\_serial\_supported\_vendorID

#### *4.2.13.3 LAN*

- Requires a Ethernet RJ45 cable between the device and your monitor
- Your monitor needs to be configured in LAN network mode
	- o Check mask, ip address & gateway value
	- o Check port used by the monitor to communicate (ex : 1515)
- 1) Tick a **AVCommand > LAN** to activate it
- 2) All the available commands are active by default. Inactivate if required some of them

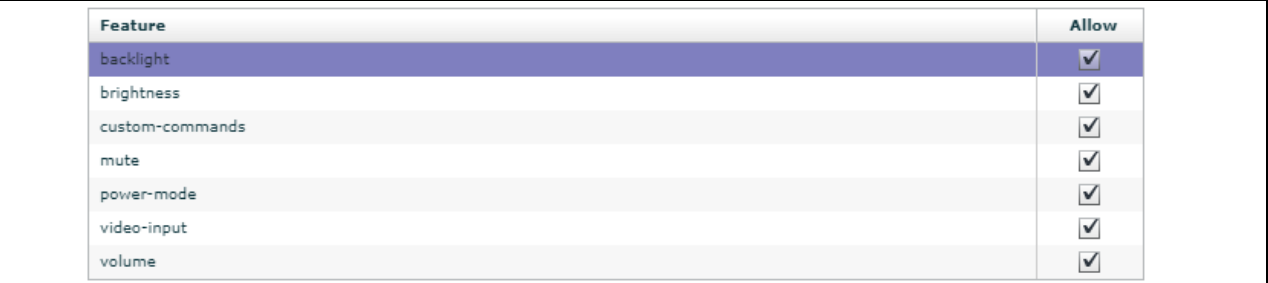

3) Click on « network » button to change LAN configuration according to your monitor

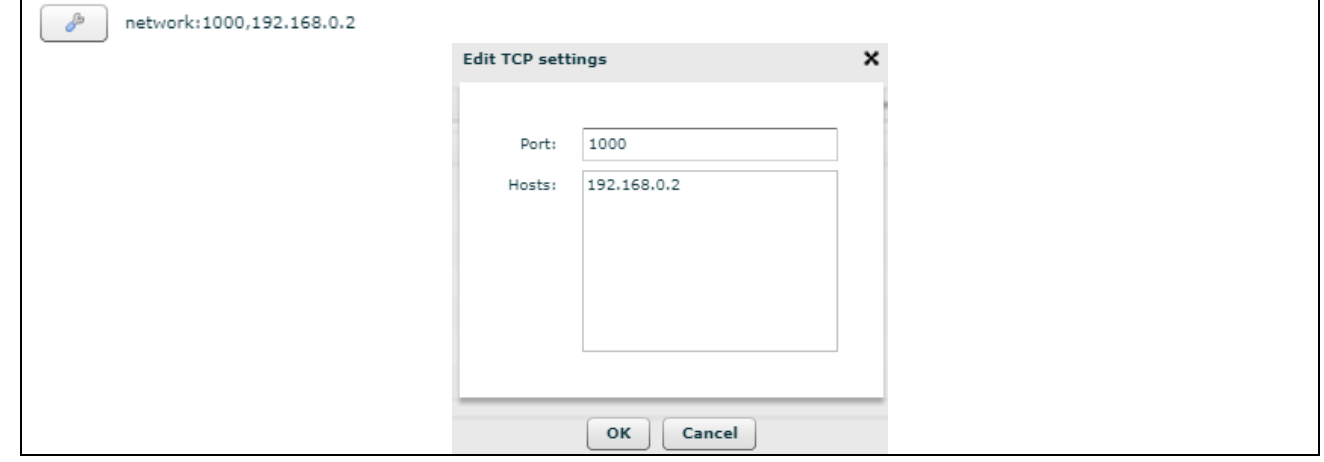

#### 4) Select a protocol in the list corresponding to your device

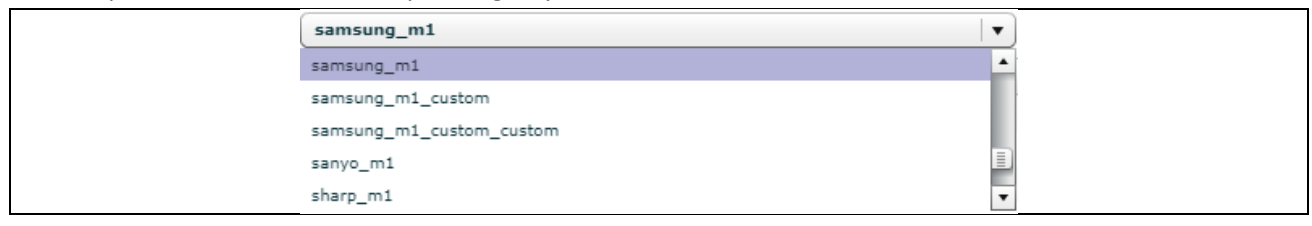

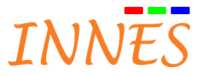

5) Reboot the device

#### *4.2.13.4 DDC/CI over HDMI (or any other video connector)*

- 1) Tick a **AVCommand > DDC/CI over HDMI OUT** to activate it
- 2) All the available commands are active by default. Inactivate if required some of them :

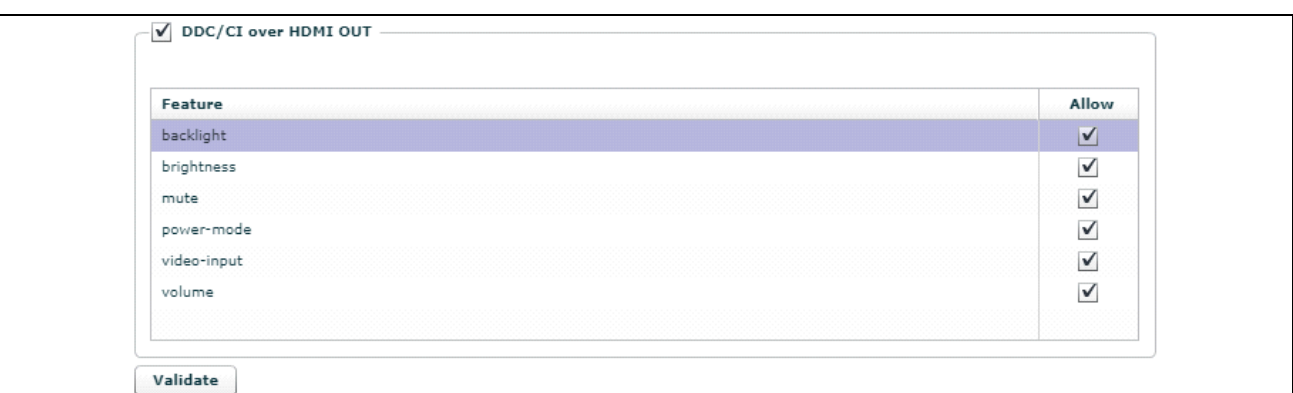

Warning : number of monitor do not support DDC/CI. And when DDC/CI is supported, only certain commands can be supported. Check your monitor datasheet to know which of these commands are supported over DDC/CI.

# *4.2.13.5 Add a custom protocol*

It is possible to :

- **O** Create your own protocol o it is highly recommended to rather duplicate an existing protocol to avoid any syntax error. • Edit a protocol • Duplicate a existing protocol to create your custom protocol
- Erase a custom protocol

*Innes does not support help for the creation of your custom protocol* 

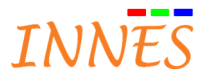

# 4.3 Maintenance

# 4.3.1 Test card

All devices except the device SMH300

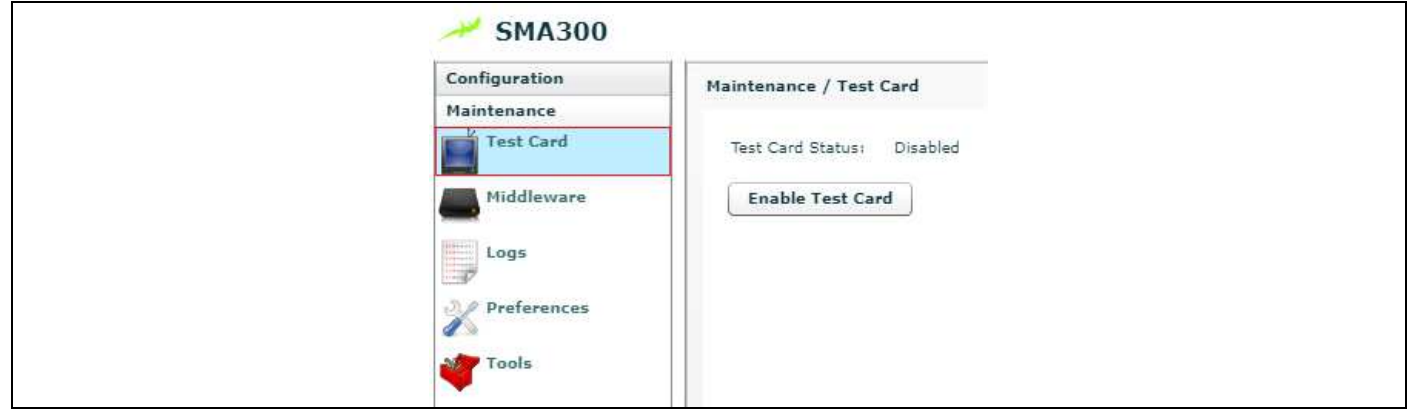

This toggle button permits to display the test card. When the test card is activated the playout cannot be played.

- **Disable test card**: permits to not display the specific screen below and play the playout again.
- **Enable test card**: permits to display this specific screen on video output displaying
	- o Embedded software version (ex: Gekkota RT 3.12.25)
	- o Hostname: name of your device (see also WebUI / administrator)
	- o UUID: computed automatically with the MAC address
	- o Error message (if any) (here invalid licence)
	- o Network configuration are displayed interfaces after interfaces
		- **T0** : Network interface 1: LAN1 (mandatory)
			- MAC
			- IPV4
			- IPV6
			- GATEWAY
			- STATE: show if the interface is active (up) or inactive (down)
		- **T0 + 10 seconds**: Network interface 1: LAN2 (optional)
			- MAC
			- IPV4
			- IPV6
			- GATEWAY
			- STATE: show if the interface is active (up) or inactive (down)
		- **T0 + 20 seconds**: Network interface 1: WLAN1 (optional)
			- MAC
			- IPV4
			- IPV6
			- GATEWAY
			- STATE: show if the interface is active (up) or inactive (down)

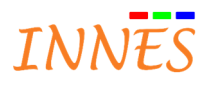

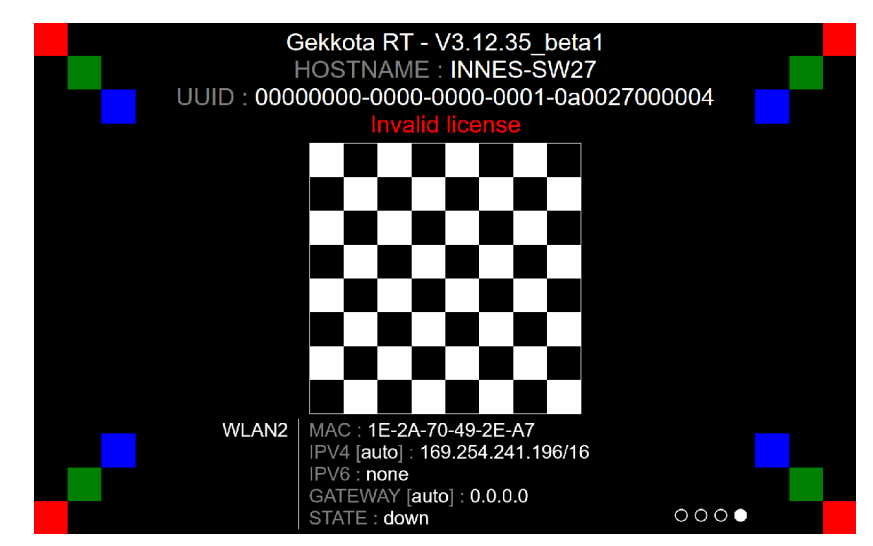

The test card is displaying one network interface at a time. In case your device has more than one network interface, the test card is changing the network interface displayed.

In the example above the widget  $\overline{O \circ O}$  is indicating that the test card is displaying the parameters for the 4th network interface.

When your device output is well calibrated, the 4 red squares has to be displayed with the same size as the green and the blue one. Else go the Configuration/output to settle the overscan.

Invalid licence is only displayed when the device has not a valid licence.

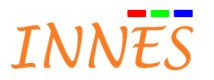

# 4.3.2 Slate paring (only SMH300)

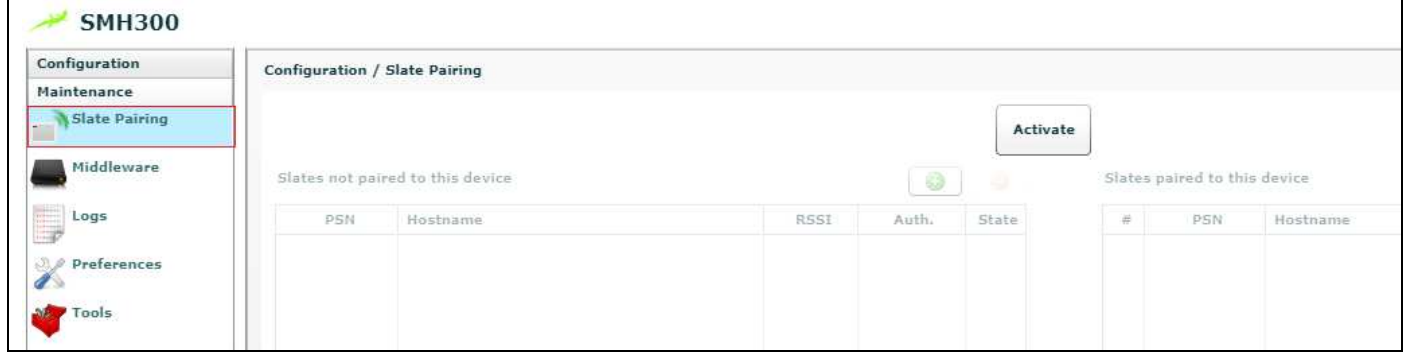

The interface "**Slate Pairing**" permits to pair your hub SMH300 to some SLATE106 devices alive on your Bluetooth Low Energy network.

Before publishing a content with Screen Composer (ex: SignMeeting) on a SLATE106 device through the SMH300, you have to install and pair your SLATE106 devices to your SMH300.

A. Press Activate button and wait the building of the list of the available SLATE106 devices

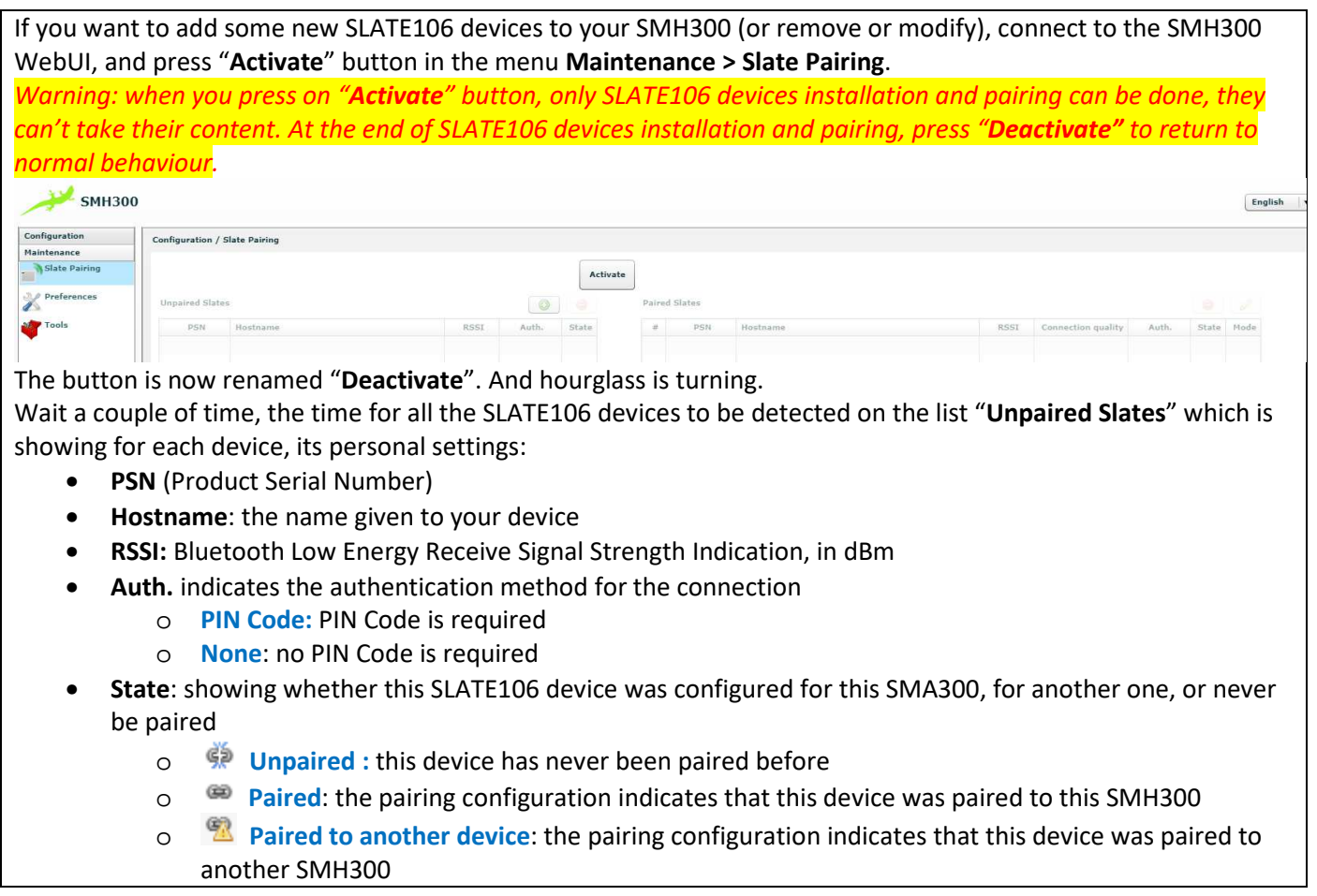

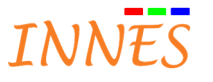

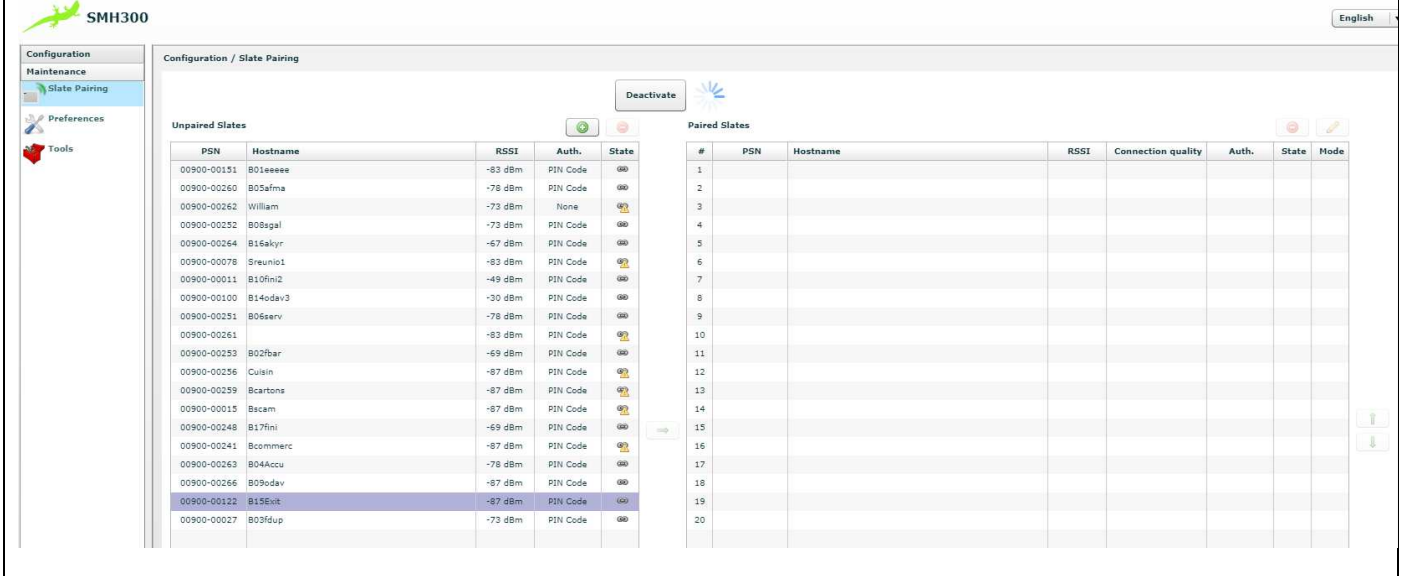

B. Drop a slate in the list at the right (with the appropriate PIN code when required)

To pair a slate (or pair again), you must select one (or several) SLATE106 device, and drop it on the right with the green arrow. Remind the ID number for this SLATE106 device which must match the same ID number in SignMeeting. **SMH300** Configuration Configuration / Slate Pairing Maintenance Maintenance<br>- Slate Pairing<br>- $\searrow$ Deactivate Preferences **Unpaired Slates**  $\bullet$ **Paired Slates B Tools** PSN Hostname  $_{\rm RSSI}$ Auth. State  $\#$ PSN Hostname 00900-00151 BOleeeee  $-78$  dBm  $\overline{\text{60}}$ PIN Code  $\mathbf 1$ 00900-00260 805afma  $-78$  d<sub>Rm</sub> **PIN Code** Gab  $\overline{2}$ 00900-00262 William  $-73$  dBm None 93  $\ensuremath{\mathsf{3}}$ 00900-00252 B08sgal  $-78$  dBm PIN Code œ  $\overline{4}$ 00900-00264 B16akyr  $-78$  dBm PIN Code  $60\,$  $\mathsf{s}$ 00900-00078 Sreunio1  $-78$  dBm PIN Code  $\ddot{\rm s}$  $\mathbb{Z}$ PIN Code  $60$  $\mathbb Z$ 00900-00011 B10fini2  $-49$  dBm 00900-00100 B14oday3  $-30$  dBm PIN Code co.  $\rm ^8$ 00900-00251 B06serv  $-73$  dBm PIN Code 60  $\overline{9}$  $10$ 00900-00261  $-83$  dBm PIN Code 47 00900-00253 B02fbar  $-60$  dBm PIN Code  $\infty$  $11\,$  $12$ 00900-00314 slate106 -83 dBm None ch  $13<sup>°</sup>$ 00900-00259 Brartons  $-87$  dBm PIN Code 92 00900-00015 Bscam -83 dBm PIN Code  $\frac{1}{4}$ 93 PIN Code 00900-00248 B17fini  $-65$  dBm  $\langle \Delta \Phi \rangle$  $\Rightarrow$ 15 00900-00256 Cuisin -83 $\overline{ABm}$ PIN Code 93 16 00900-00241 Bcommerc  $-87$  dBm PIN Code  $\mathcal{L}$ Pairing 00900-00263 B04Accu  $-83$  dBm PIN Code  $60^{\circ}$ 18  $\infty$ 00900-00266 B09odav  $-87$  dBm PIN Code 19 œ 00900-00122 B15Exit  $-87$  dBm PIN Code 20 00900-00027 B03fdup  $-78$  dBm PIN Code  $\omega$ If a PIN Code is required to pair the SLATE106 device, enter the PIN code of its current configuration. Enter a PIN Code  $\boldsymbol{\mathsf{x}}$ Some Slates needs a PIN code to be paired. PIN code: OK Cancel

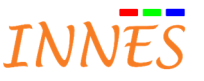

Warning: if a wrong PIN code is entered, the drop is possible in the list at the right but the SLATE106 device pairing will never be successful

The list on the right is showing

- **"#"**: the index of the SLATE106 device in the SMH300. This ID is used also by SignMeeting to address to good device.
- **PSN**: Product Serial Number of the SLATE106 device
- **Hostname**: SLATE106 device hostname, seen as Bluetooth device name. The hostname is taken into account when the state indicates that the configuration has been downloaded
- **RSSI:** BlueTooth Low Energy **R**eceive **S**ignal **S**trength **I**ndication, in dBm
- **Connection quality**: internal connection quality level based on BLE connection success rate (last 10 connections)

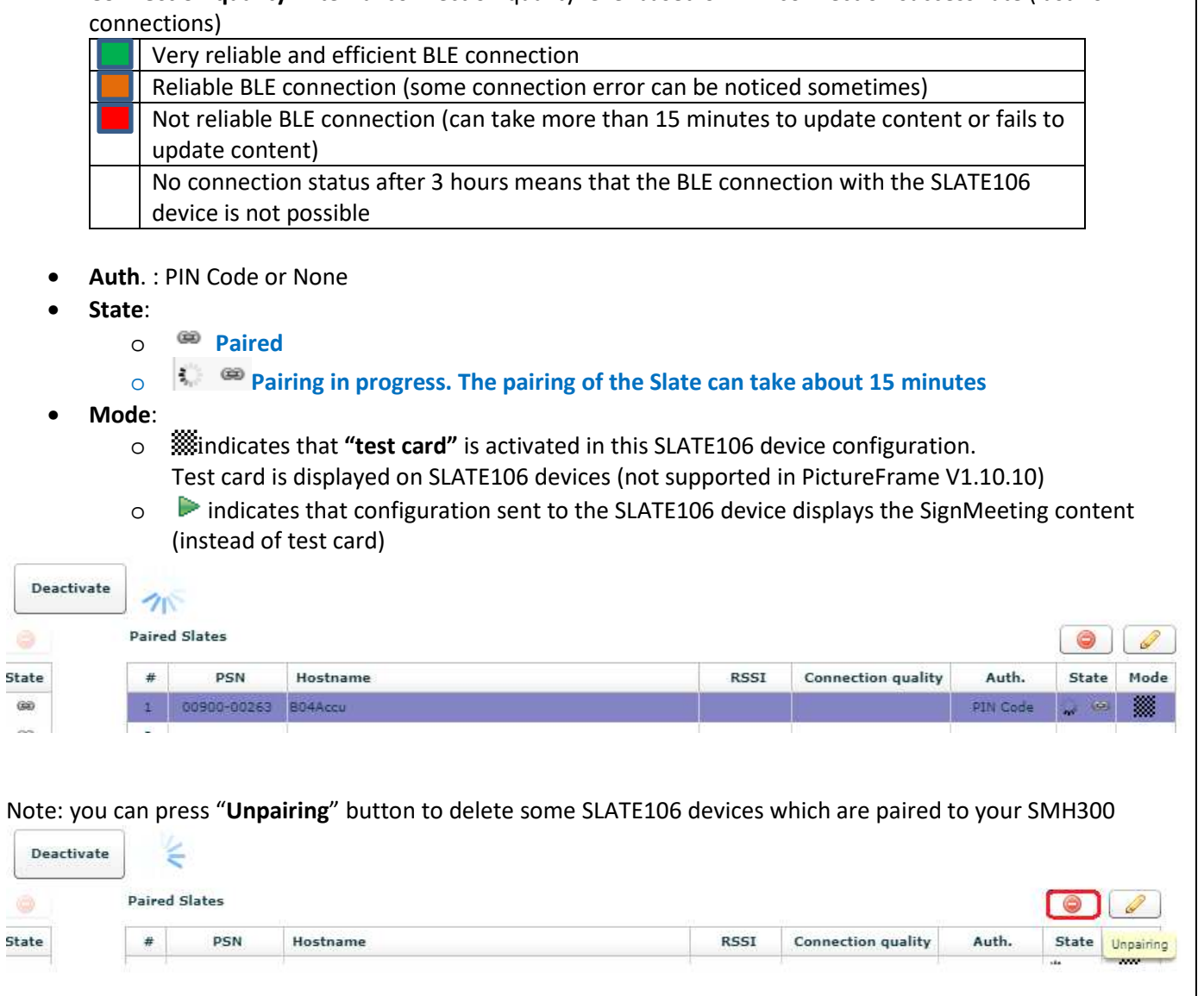

#### C. Edit the configuration to send to the SLATE106 device

It is possible to edit and modify a STALE106 device pairing configuration by double clicking on the SLATE106 device on the list at the right or press button Edit You can:  $\text{■}$  modify the **Hostname** (free text of 8 characters given for the name of the SLATE106 device) **Activate test card**:

o has to be ticked in installation mode (once this configuration is taken by the SLATE106 device, it does not stop advertising on the Bluetooth Low Energy Network) when a USB battery is plugged on the micro USB connector).

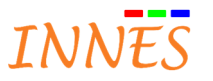

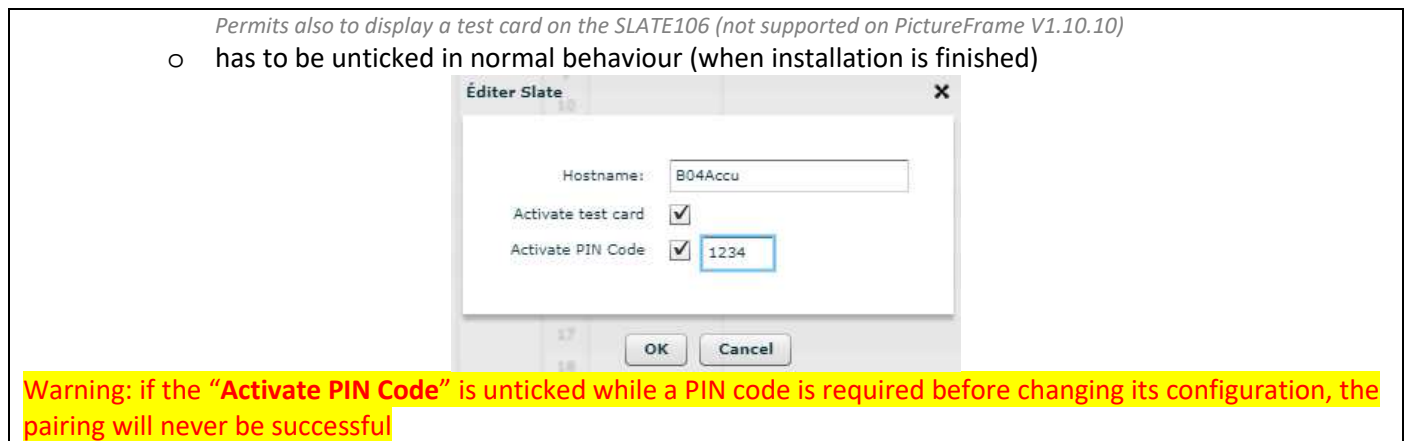

#### D. Wait for a while the time for the SLATE106 device to take its configuration

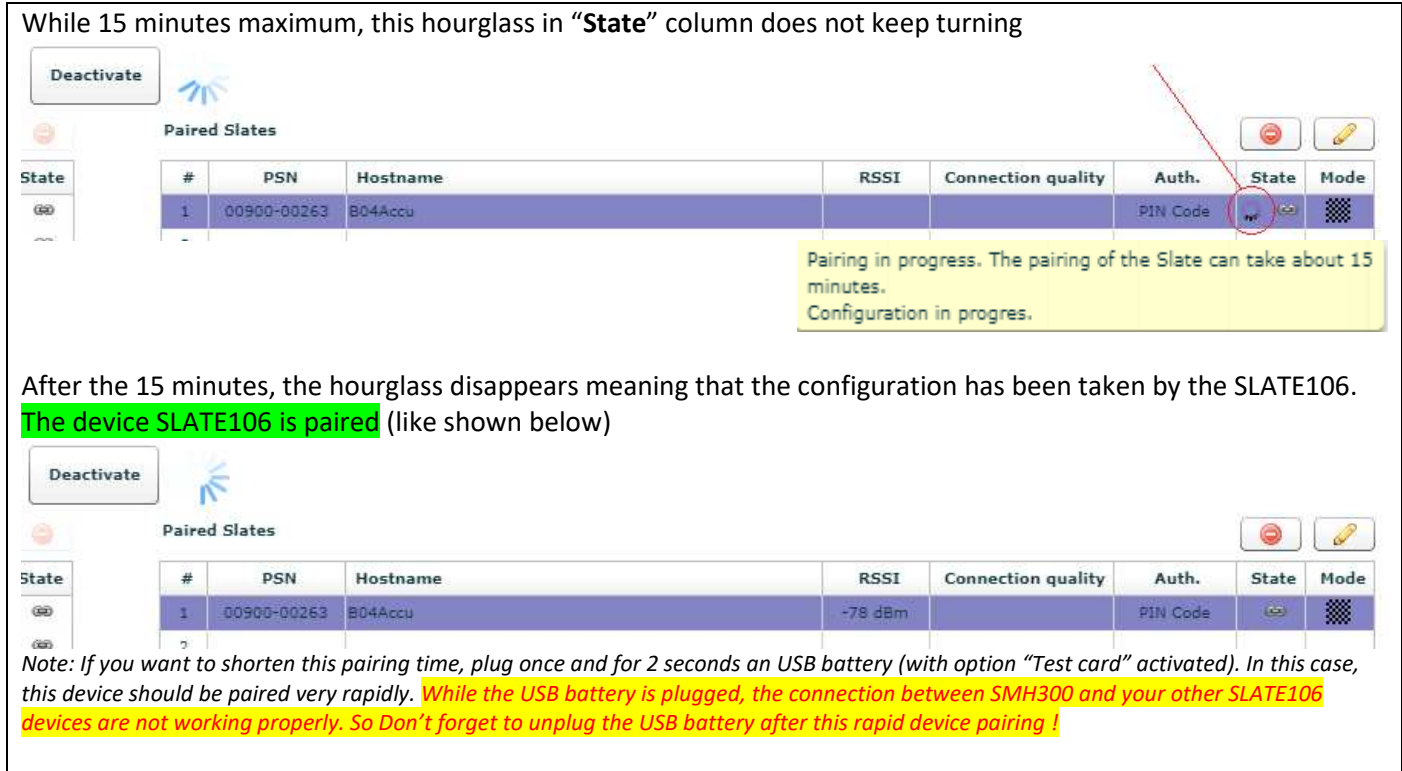

#### E. Editing again configuration to deactivate testcard

 Editing again the STATE106 device configuration requires to wait for a while (until 15 minutes) before it becomes paired again

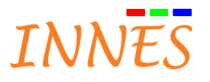

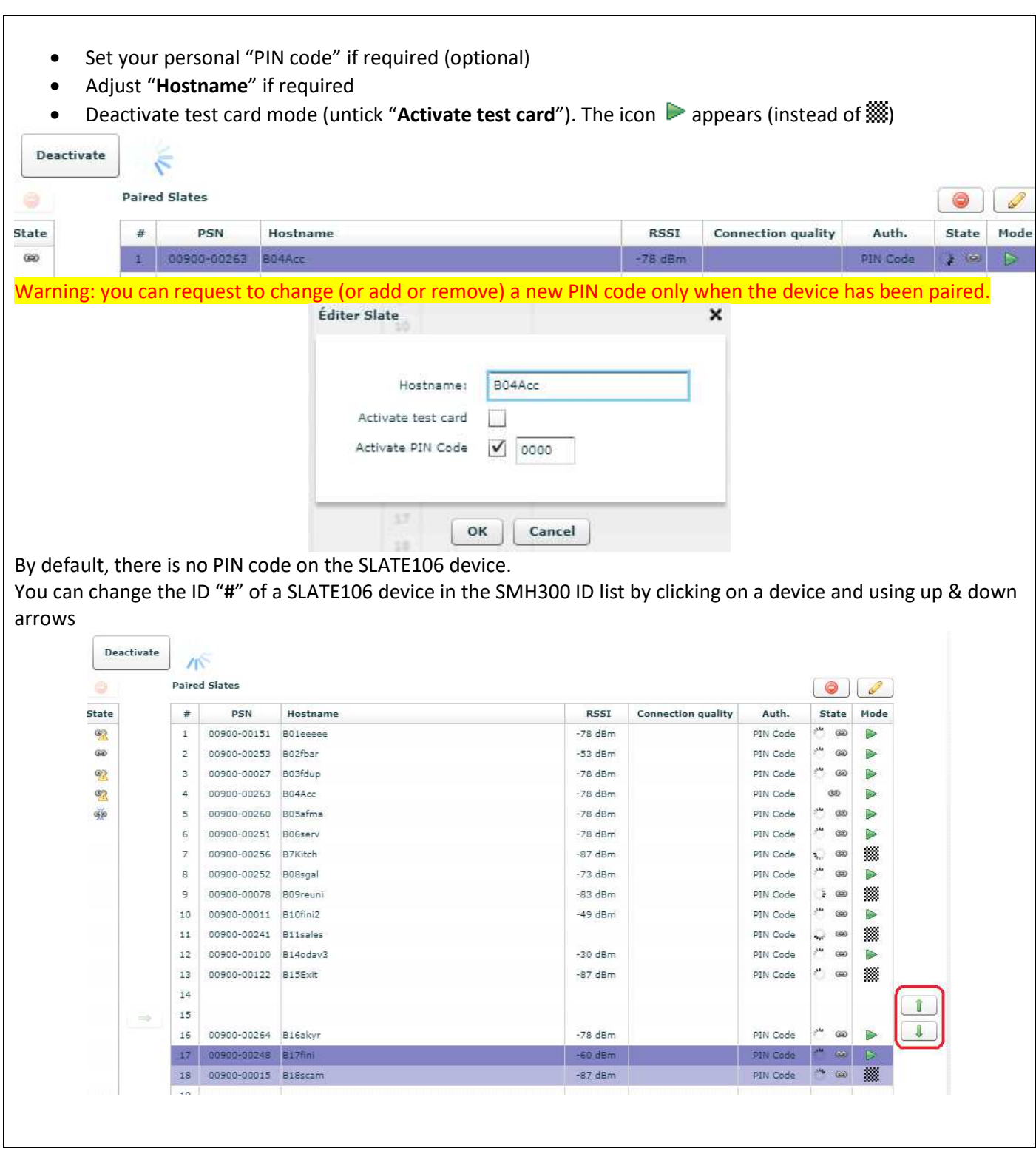

# F. Check connection quality

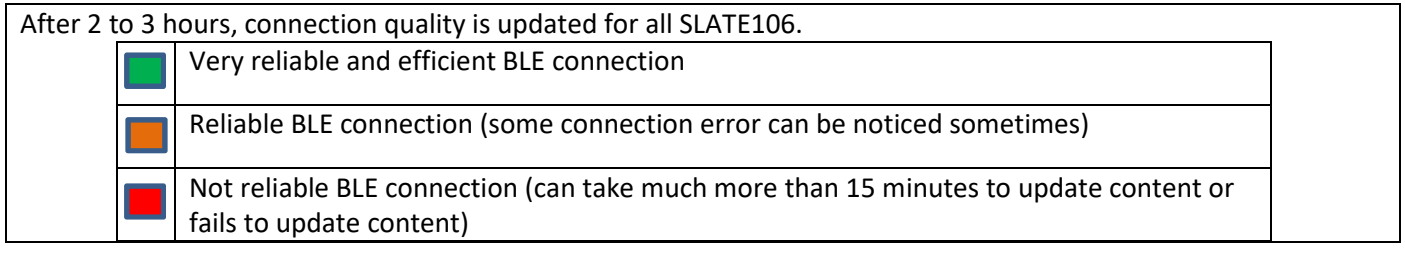

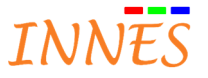

No connection status after 3 hours means that the connection BLE with the SLATE106 device is not possible

It is possible to get rapidly the quality connection status by

- Setting back the option **Activate test card** on a SLATE106 device
- Plugging an USB battery on the SLATE106 device for 2 minutes

If installed to far from the SMH300, or hidden behind some thick walls, some device could stay unpair. Before moving place of your device, double check that the SMH300 can be paired when it is placed close to the SMH300. Remember that when connection quality is orange or red, the content update time is longer.

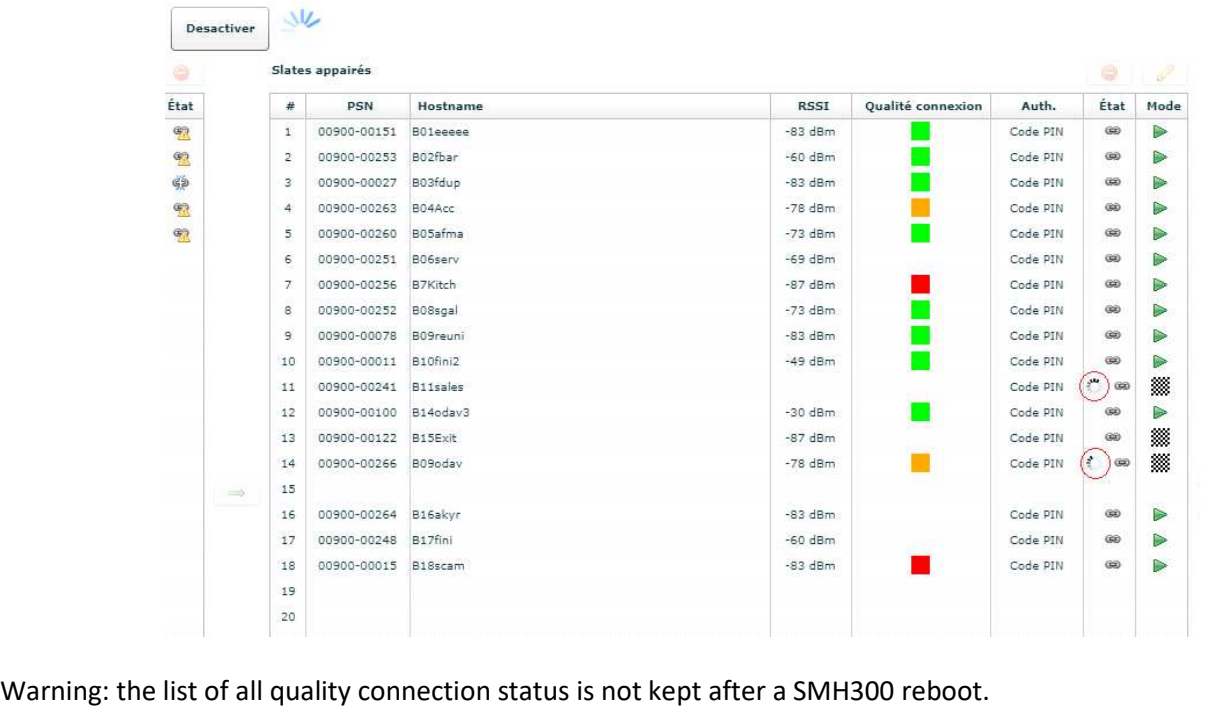

G. Once the devices are installed, set the SMH300 into normal behaviour by pressing "Deactivate"

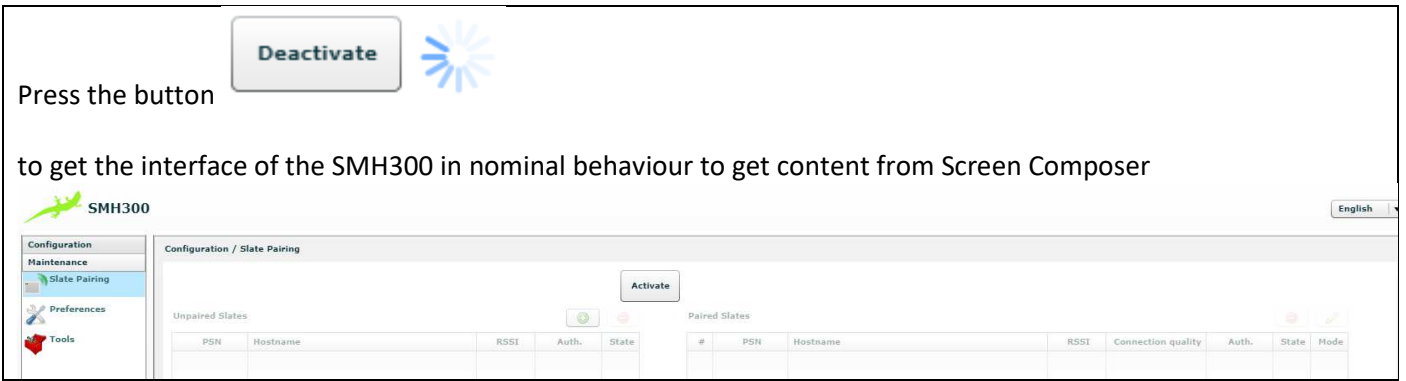

• You can publish a new content with Screen Composer

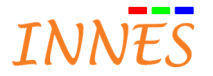

## 4.3.3 Middleware

The interface "**Middleware**" permits to upgrade the device directly from the WebUI

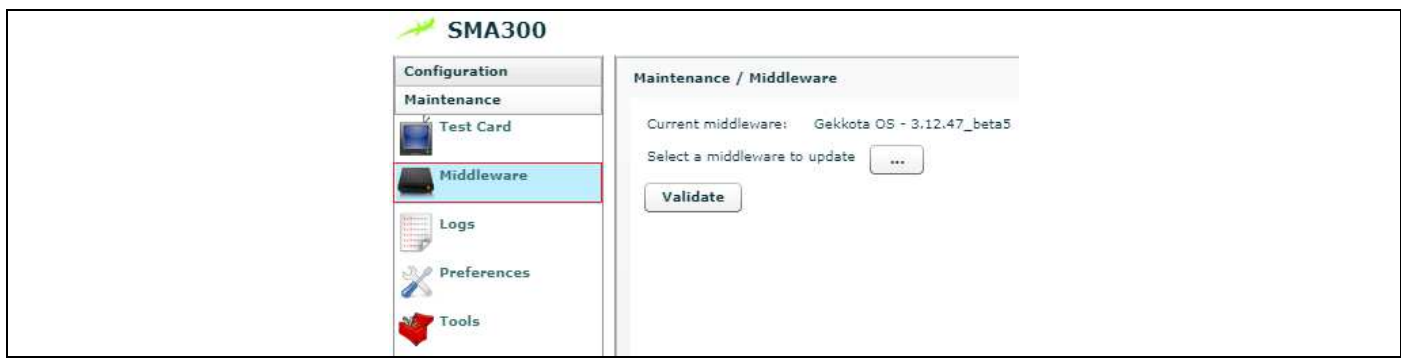

After having selected a middleware to update, press validate to immediately launch the middleware upgrading. A screen appears indicating the file uploading progression in percent.

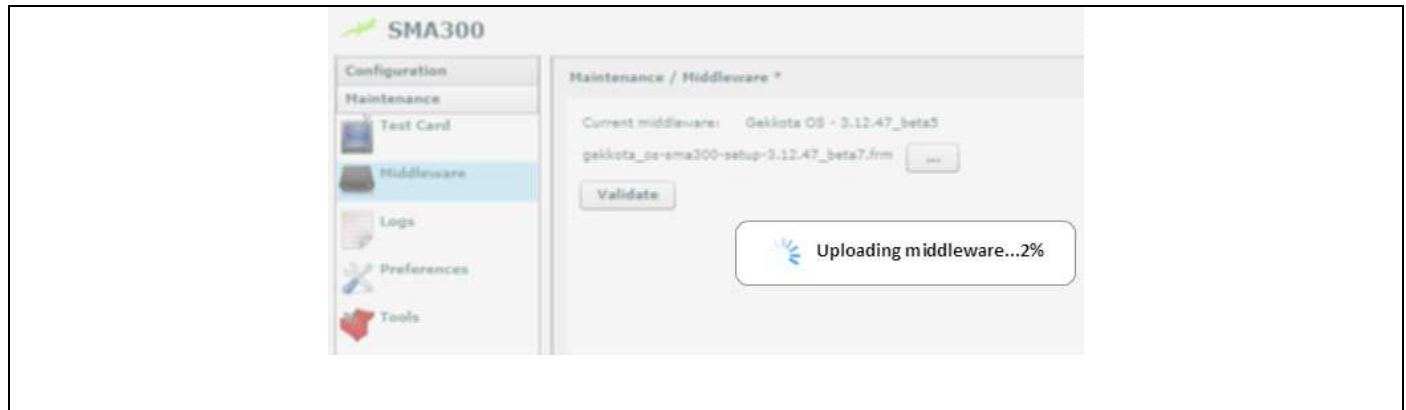

When this screen appears, the file download has completed.

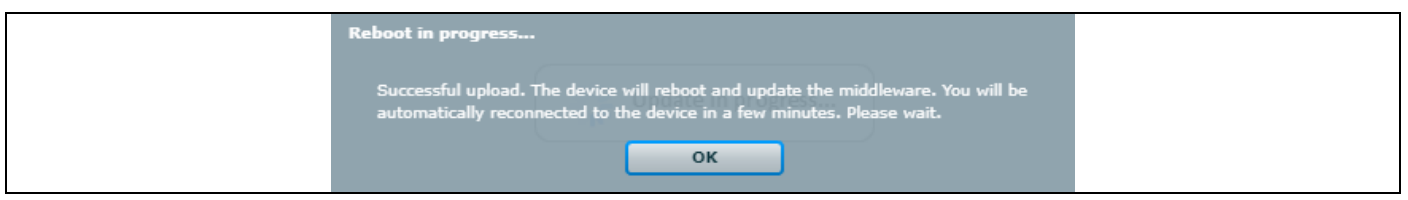

Now wait for a while (about 5 minutes), the time for the device to be properly upgraded.

The middleware upgrade has completed when the green led is blinking every 4 seconds.

Never unplug the power supply when the green led is continuously displayed

#### 4.3.4 Logs

The interface "**Logs**" permits to activate some middleware debug log when required by Innes help-desk.

The default log name suggested are app and widget. For more information about the log, contact support@innes.fr

For device nominal behaviour, the default values are:

- Log **Level** = "**OFF**"
- **Activate traces of undeclared categories** = not ticked

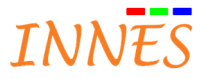

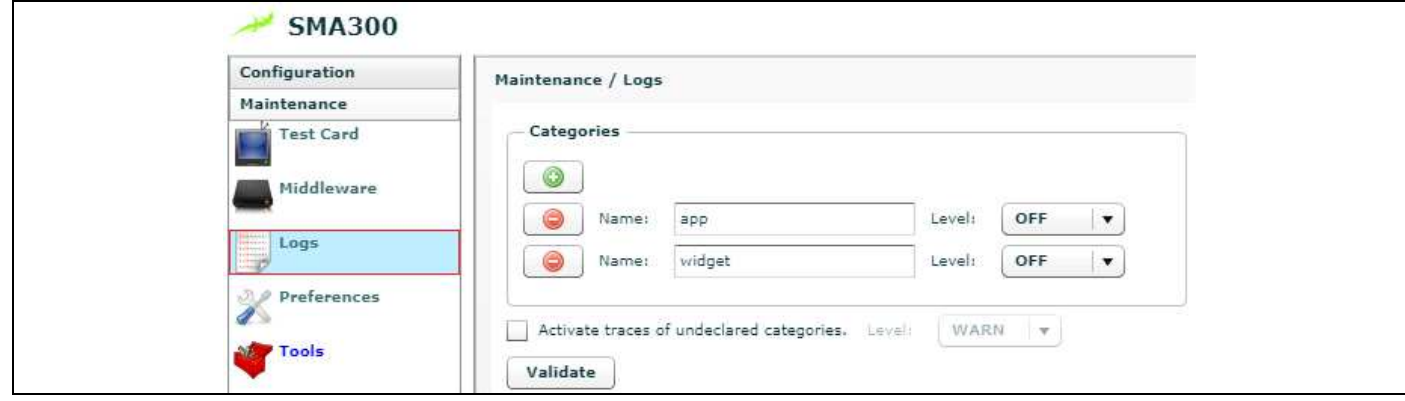

# 4.3.5 Preferences

The interface "**Preferences**" permits to change Gekkota preferences.

Use the **filter** to only display the preferences whose the name is containing the key word entered and look at its value (or modify it).

# Caution: it is not advised to change user preferences except if recommended by Innes help-desk.

The button "**Restore factory preferences**" permits to restore the preferences values as they were when the product has been built and qualified in production

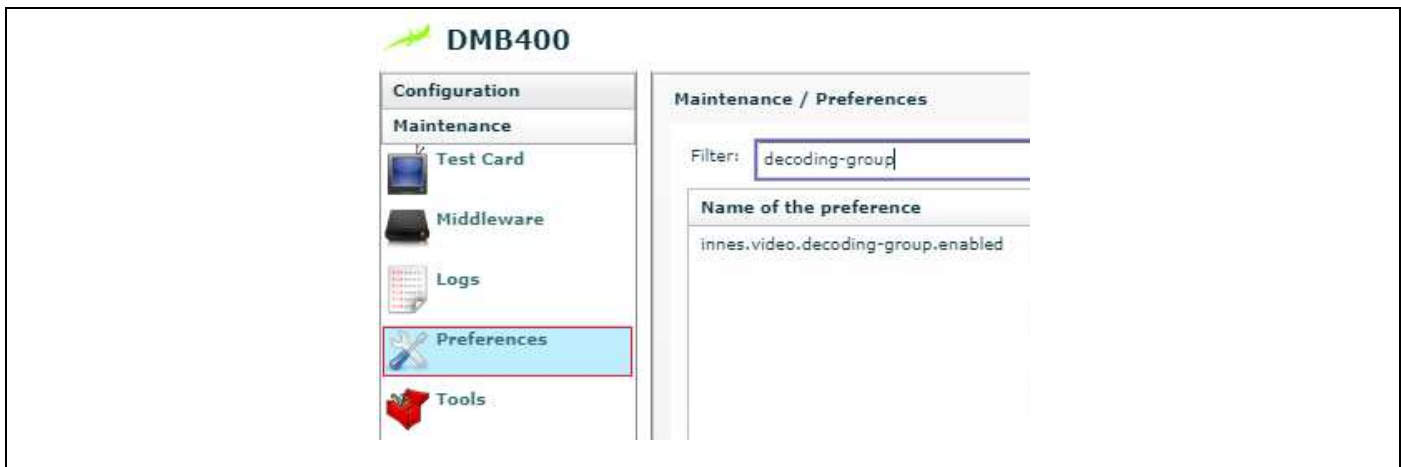

## Double click on the preference to edit it

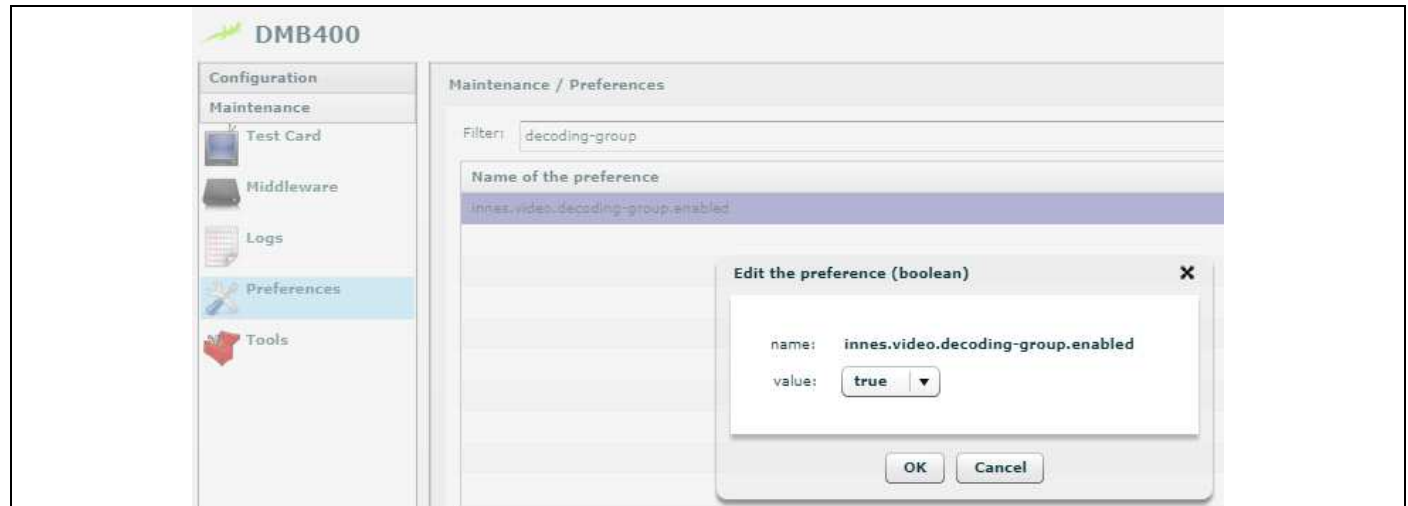

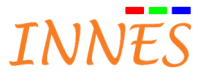

# 4.3.6 Tools

This interface permits to

- Request a SD card partition "formatting" (**Format**) or "repairing" (**Fix**). *Note: The button Format of Fix are available when error on SD card file system has been detected by the device itself (or when file system format is not compatible). Typically, when a SD card FAT32 is inserted, these buttons are available*
- Add one or several certificate required to access to some Web site or some Web server (https)

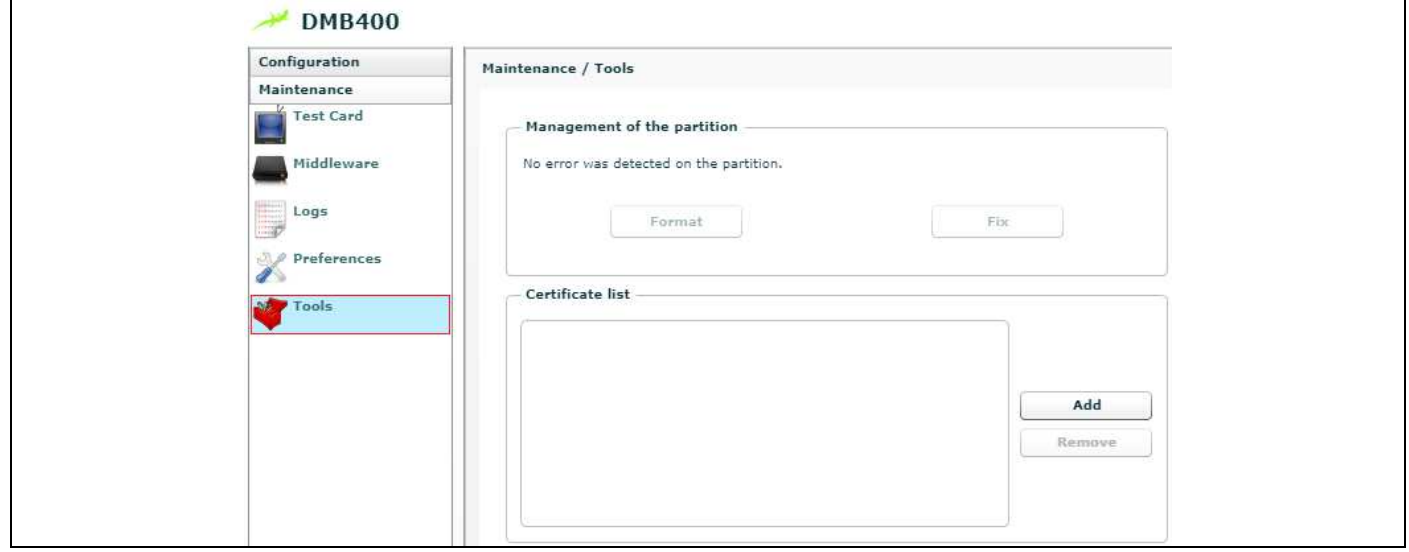

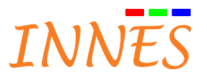

# 4.4 Information

# 4.4.1 General

This interface permitts to display information on the device

- **Firmware version**: version of embedded software "Gekkota" running on the device. *Note: This software Gekkota can be upgraded or downgraded. Different release are available on Web site http://www.innes.pro/fr/support.*
- **Model**: device type (DMB300, SMA300, DMC200, SMT210, MS-Windows)
- **MAC**: MAC address of the first network interface of the product
- **UUID**: Universal Unic Identifier
- **SN**: serial number affected when the hardware product has been built

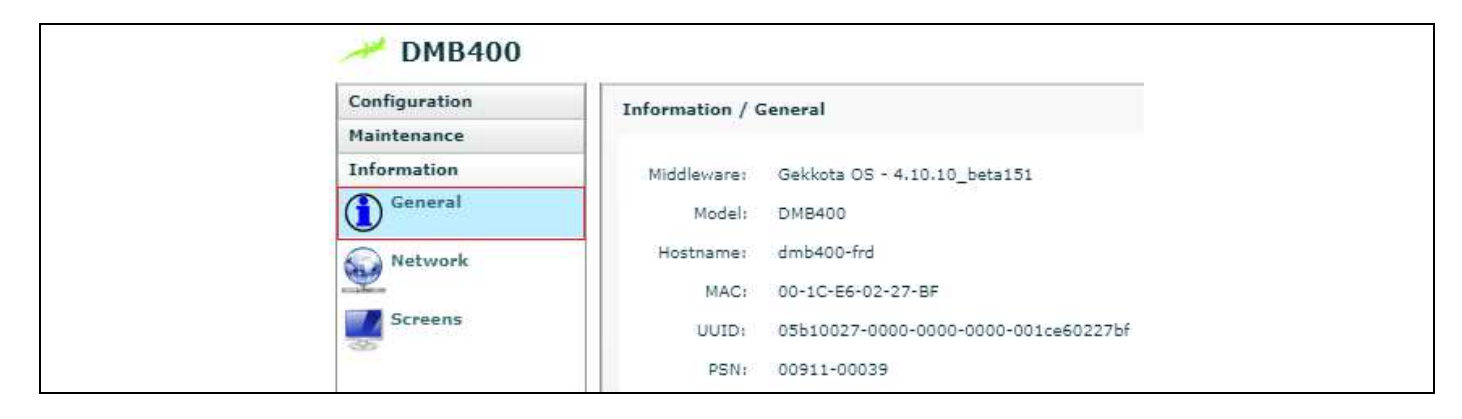

#### 4.4.2 Network

This interface is permitting to display information on all the network interfaces of the device.

- **LAN1**
	- o **MAC address**
	- o **IPV4 address**
	- o **IPV6 address**
	- o **Default Gateway**
	- o **State**
		- **The state "disabled" means that the interface is not working properly**
	- o **DNS servers**
- **WLAN1**
	- o **MAC address**
	- o **IPV4 address**
	- o **IPV6 address**
	- o **Default Gateway**
	- o **State**
		- **The state "disabled" means that the interface is not working properly**
	- o **DNS servers**
	- **Delivery, status and installation servers**\*
		- o **Delivery server (G2)** or **(G3)**: corresponding to PlugnCast version 2 (or version 3) URL
		- o **Heartbeat:** periodicity of connection to PlugnCast server
		- o **Status server:** display the Status server URL
		- o **Softwares and configurations installation server:** display the URL of the Softwares and configurations installation server

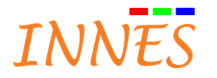

#### *\*configuration PlugnCast only*

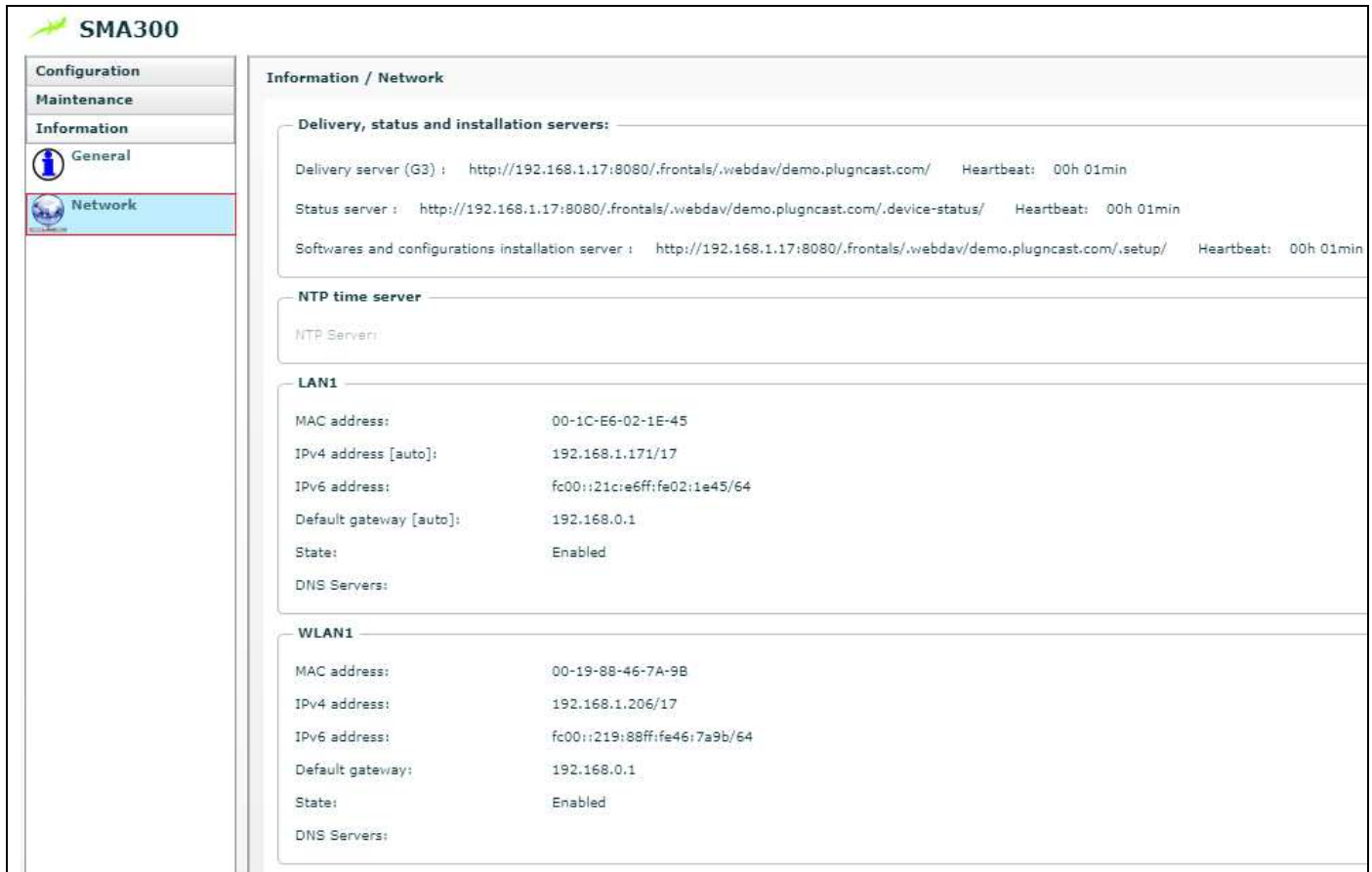

## 4.4.3 Screens

This interface permits to display EDID value of the screens connected to the device.

- Connected :
	- o Ex :
		- **Connector name** : HDMI OUT
		- **MCCS connector label** : (hdmi2)
- EDID : EDID value

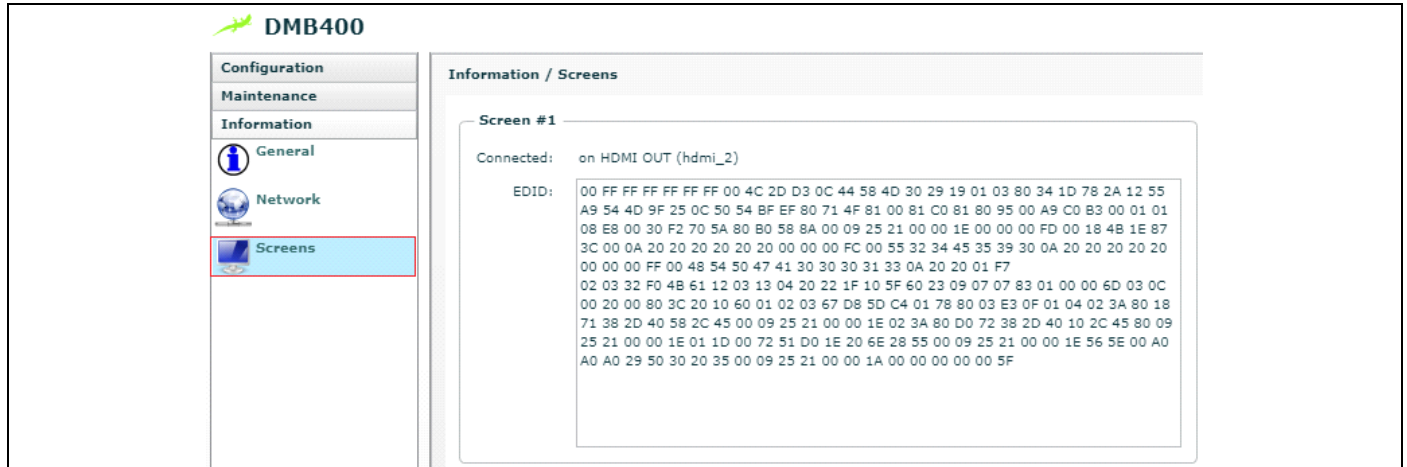

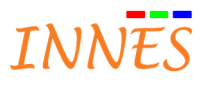